Федеральное государственное бюджетное образовательное учреждение высшего образования «Самарский государственный медицинский университет» Министерства здравоохранения Российской Федерации

Программное обеспечение «Программа для отработки навыков наложения швов в области лица с применением виртуальных технологий»

## **ИНСТРУКЦИЯ**

по установке программного обеспечения

#### **Аннотация**

Настоящая инструкция предназначена для пользователей симулятора виртуальной реальности (далее по тексту симулятор).

Материал инструкции направлен на формирование основных навыков работы с гарнитурой виртуальной реальности и содержит сведения:

назначение симулятора;

комплектация симулятора;

установка программного обеспечения (ПО) для функционирования симулятора;

описание, подключение и настройка гарнитуры VR различных типов;

подготовка к работе в виртуальной реальности;

настройка игровой зоны;

распространенные ошибки и способы их устранения.

## Содержание

- [1. Назначение симулятора виртуальной реальности](#page-5-0) 6
- [1.1 Комплектация симулятора](#page-6-0)
- [1.2 Требования к конфигурации симулятора](#page-6-1) 7
- [1.3 Правила эксплуатации симулятора](#page-7-0)
- [1.4 Правила ухода за гарнитурой](#page-7-1)
- [2. Установка ПО для обеспечения функционирования симулятора](#page-9-0)
- [2.1 Установка «Steam»](#page-9-1)
- [2.2. Запуск «Steam»](#page-9-2)
- [2.3 Создание аккаунта в «Steam»](#page-9-3)
- [2.4 Установка приложения Steam VR](#page-10-0) 11
- [2.5 Установка приложения VIVE «Cosmos»](#page-10-1) 11
- [2.6 Установка приложения «Oculus»](#page-12-0)
- [2.7 Установка приложения «Pico Link»](#page-13-0) 14
- [3. Описание, подключение и настройка гарнитуры](#page-14-0)
- [3.1 Описание гарнитуры VIVE «Cosmos»](#page-14-1) 15
- [3.1.1 Комплектность VIVE «Cosmos»](#page-14-2)
- [3.1.2 Сведения о шлеме VIVE «Cosmos»](#page-14-3)
- [3.1.3 Настройка и надевание шлема VIVE «Cosmos»](#page-16-0) 17
- [3.1.4 Регулировка расстояния между окулярами на шлеме](#page-20-0)
- [3.1.5 Поднятие окуляров вверх](#page-20-1) 21
- [3.1.6 Подключение шлема к ПК с помощью конвертера](#page-21-0) 22
- [3.1.7 Подключение шлема к ПК с помощью коммуникационного модуля](#page-22-0) 23
- [3.1.8 Сведения о контроллерах VIVE «Cosmos»](#page-24-0) 25
- [3.1.9 Установка и замена батареек в контроллеры VIVE «Cosmos»](#page-25-0) 26
- [3.1.10 Включение и выключение контроллеров VIVE «Cosmos»](#page-26-0) 27
- [3.1.11 Сопряжение контроллеров с шлемом VIVE «Cosmos»](#page-26-1) 27
- [3.1.12 Настройка игровой зоны при использовании гарнитуры VIVE «Cosmos»](#page-27-0) 28
- [3.2 Описание гарнитуры Oculus «Rift S»](#page-29-0)
- [3.2.1 Комплектность Oculus «Rift S»](#page-29-1)
- [3.2.2 Подключение шлема Oculus «Rift S»](#page-29-2)
- [3.2.3 Индивидуальная регулировка Oculus «Rift S»](#page-30-0)
- [3.2.4 Сведения о контроллерах «Touch»](#page-30-1) 31
- [3.2.5 Настройка гарнитуры «Oculus» и контроллеров «Touch»](#page-31-0) 32
- $3.2.6$  Настройка игровой зоны при использовании гарнитуры Oculus «Rift S»
- [3.3 Описание гарнитуры Pico «Neo 3 Pro»](#page-35-0)
- [3.3.1 Комплектность гарнитуры Pico «Neo 3 Pro»](#page-35-1)
- [3.3.2 Сведения о шлеме Pico «Neo 3 Pro»](#page-35-2)
- [3.3.3 Подключение шлема Pico «Neo 3 Pro»](#page-37-0)
- [3.3.4 Сведения о контроллерах Pico «Neo 3 Pro»](#page-37-1)
- [3.3.5 Запуск гарнитуры для работы в виртуальной реальности](#page-38-0) 40
- [3.3.6 Настройка игровой зоны при использовании гарнитуры Pico «Neo 3 Pro»](#page-42-0) 44
- [4. Распространенные ошибки и способы их устранения](#page-44-0)
- [4.1 Распространенные проблемы VIVE «Cosmos»](#page-44-1)
- [4.2 Распространенные проблемы Oculus «Rift S»](#page-48-0)
- [4.3 Распространенные проблемы Pico «Neo 3 Pro»](#page-50-0)
- [5. Дистрибутив](#page-51-0)
- [6. Транспортировка, эксплуатация и хранение симулятора](#page-52-0) 55
- [7. Условия предоставления гарантий](#page-53-0)
- [8. Контактная информация](#page-54-0)

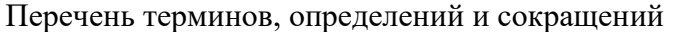

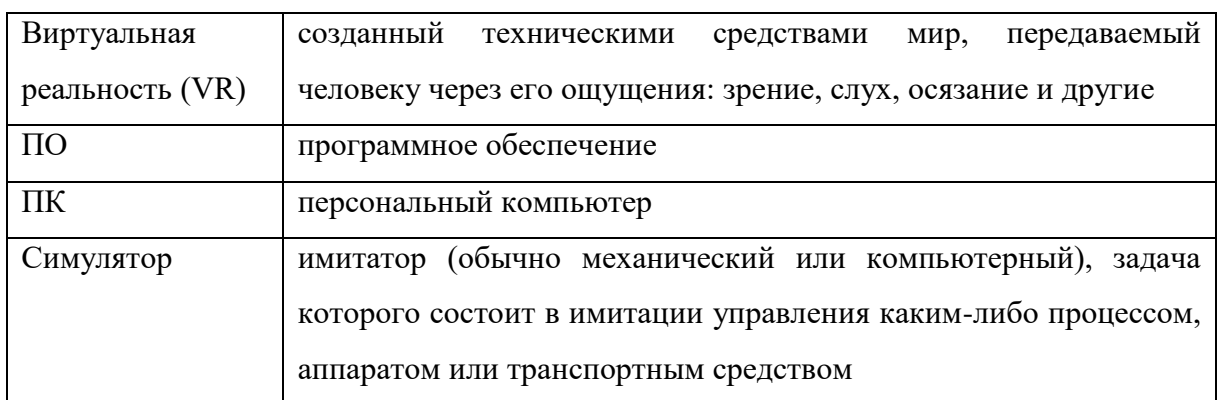

Символы и обозначения:

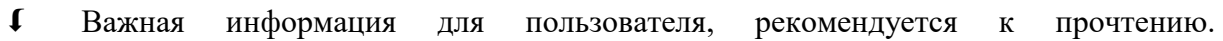

#### <span id="page-5-0"></span>**1. Назначение симулятора виртуальной реальности**

Симулятор виртуальной реальности предназначен для демонстрации аккредитуемым лицом умения планировать, выполнять разметку и местнопластическую операцию с целью изменения направления патологического рубца и закрытия поверхностного дефекта после удаления поражения кожи, а также для проведения процедур по косметологии.

К работе с симулятором допускаются лица, обладающие:

– наличием опыта работы с персональным компьютером на базе операционных систем Microsoft Windows на уровне квалифицированного пользователя;

– умением свободно осуществлять базовые операции в стандартных приложениях Windows.

Перед использованием симулятора в работе необходимо ознакомиться с настоящей инструкцией.

#### <span id="page-6-0"></span>**1.1 Комплектация симулятора**

Симулятор состоит из:

- 1. Рабочей станции;
- 2. Гарнитуры виртуальной реальности (в инструкции описаны некоторые используемые типы гарнитур HTC VIVE/Oculus/Pico);
- 3. Предустановленного программного обеспечения VR симулятора.

Для корректной работы симулятора необходима предварительная установка программного обеспечения «Steam» и в зависимости от используемой гарнитуры HTC VIVE/Oculus/Pico, соответствующее ПО к ним. Комплектность гарнитур и подключение приведены в разделе 3.

#### <span id="page-6-1"></span>**1.2 Требования к конфигурации симулятора**

Для функционирования симулятора необходимо обязательное стабильное подключение к сети Интернет с минимальной шириной канала не менее 1 Mbit/s.

Для корректной работы симулятора необходимо, чтобы аппаратное обеспечение, системное программное обеспечение и каналы связи удовлетворяли представленным ниже требованиям.

Характеристики управляющей станции для хранения и воспроизведения симуляции:

- 1. Процессор Intel Core i5 и выше или аналогичный;
- 2. Видеокарта NVIDIA GTX 1060 или выше с обязательной поддержкой работы очков виртуальной реальности типа HTC VIVE/Oculus/Pico;
- 3. Оперативная память не менее 16 Гб;
- 4. Жесткий диск не менее 500 Гб;
- 5. Операционная система Windows 10 x64 или новее;
- 6. Дисплей с диагональю не менее 15";
- 7. Устройства ввода: клавиатура, мышь (или тачпад);

Характеристики гарнитуры виртуальной реальности:

- 1. Разрешение не менее 1080×1200 пикселей на каждый глаз;
- 2. Частота обновления дисплея не менее 60 Гц;
- 3. Комплект коммутационных шнуров для периферии;
- 4. Датчики: гироскоп, акселерометр, магнитометр;
- 5. Количество трекеров не менее двух (для левой и правой руки);
- 6. Частота обновления трекера, встроенного в камеру не менее 60 Гц.

Рекомендуемые настройки по оптимизации ПК для работы VR приложений:

- 1. Загрузить все предлагаемые обновления Windows;
- 2. Установить все пакеты Microsoft Visual  $C + x86$ ,  $x64$
- 3. https://learn.microsoft.com/ru-ru/cpp/windows/latest-supported-vcredist?view=msvc-170;
- 4. Установить новейший драйвер видеокарты;
- 5. Установить режим максимальной производительности видеокарты;
- 6. Установить схему электропитания «Высокая производительность».

### <span id="page-7-0"></span>**1.3 Правила эксплуатации симулятора**

При эксплуатации симулятора следует придерживаться следующих правил:

- 1. Симулятор разработан и предназначен для использования в свободном помещении. Во избежание несчастных случаев, следует учитывать границы комнаты и виртуальной области. Убедитесь, что вокруг вас достаточно свободного места без посторонних предметов, чтобы спокойно вытянуть руки и ничего или никого не задеть.
- 2. При использовании контроллеров необходимо обязательно надевать ремешок на руку, чтобы не потерять контроллеры во время работы.
- 3. Не пытаться включить ПК, если он не включается, или издает несколько звуковых сигналов, но не включается экран, или экран остается постоянно черным после попытки включения.
- 4. Не пытаться загрузить программное обеспечение, если оно не запускается.
- 5. Не допускать механических повреждений составных частей симулятора.
- 6. Предохранять симулятор от воздействий сильных электромагнитных полей и агрессивных сред.
- 7. Не загружать сторонние программы, не изменять настройки компьютера и настройки операционной системы и специализированного программного обеспечения.

## <span id="page-7-1"></span>**1.4 Правила ухода за гарнитурой**

- 1. Хранить шлем в прохладном темном месте с низкой влажностью.
- 2. Избегать попадания прямых солнечных лучей на объективы шлема во время хранения. Несоблюдение этого требования может привести к повреждению смотрового экрана шлема.
- 3. Закрывать объективы бумагой во время хранения шлема для предохранения от появления царапин.
- 4. Протирать объективы салфеткой, которая поставляется вместе со шлемом, или любой другой салфеткой из микрофибры.
- 5. Примечание. Для протирки объективов шлема Pico «Neo 3 Pro» можно использовать дезинфицирующие салфетки, которые не содержат спирт.
- 6. Не протирать объективы спиртом или другими агрессивными или абразивными чистящими растворами, так как это может привести к повреждению.
- 7. Для очистки лицевых накладок предварительно снять их со шлема, протереть стерильными салфетками (допускаются ингредиенты на основе спирта) или сухой тканью из микрофибры, смоченной в небольшом количестве 75% спирта, и высушить на воздухе при комнатной температуре.
- 8. Для очистки контроллеров протереть их дезинфицирующими салфетками (допускаются ингредиенты на основе спирта) или сухой тканью из микрофибры, смоченной небольшим количеством 75% спирта, подождать не менее 5 минут, затем протереть поверхность сухой тканью из микрофибры.

## <span id="page-9-0"></span>**2. Установка ПО для обеспечения функционирования симулятора**

#### <span id="page-9-1"></span>**2.1 Установка «Steam»**

Для установки ПО «Steam» необходимо выполнить следующие действия:

1. скачать установочный файл «Steam» перейдя по ссылке:

[https://store.steampowered.com;](https://store.steampowered.com/)

- 2. запустить скачанный SteamSetup.exe;
- 3. выбрать необходимый язык и нажать кнопку «Далее»;
- 4. выбрать папку установки и нажать кнопку «Установить»;
- 5. нажать на кнопку «Готово»;
- 6. дождаться завершения загрузки обновлений.

## <span id="page-9-2"></span>**2.2. Запуск «Steam»**

По умолчанию «Steam» запускается при старте компьютера. В случае, если он не запустился необходимо выполнить следующие действия:

- 1. нажать на кнопку [Пуск];
- 2. ввести с клавиатуры слово «Steam»;
- 3. нажать кнопку [Enter] и дождаться запуска приложения.

### <span id="page-9-3"></span>**2.3 Создание аккаунта в «Steam»**

Для создания аккаунта в «Steam» необходимо:

1. открыть в браузере страниц[у,](https://store.steampowered.com/join/?redir=%3Fsnr%3D1_14_4__global-header&snr=1_60_4__62) перейдя по ссылке:

[https://store.steampowered.com/join/?redir=%3Fsnr%3D1\\_14\\_4\\_\\_global-](https://store.steampowered.com/join/?redir=%3Fsnr%3D1_14_4__global-header&snr=1_60_4__62)

header $\&$ snr=1 60 4 62;

- 2. указать действующий электронный адрес, на который придет ссылка для подтверждения;
- 3. выбрать «Страну проживания» из выпадающего списка;
- 4. нажать на пустой чекбокс в поле «Я не робот»;
- 5. нажать на пустой чекбокс «Я принимаю условия»;
- 6. нажать на кнопку [Продолжить];
- 7. нажать кнопку [Создать аккаунт] в электронном письме (рис. 1);

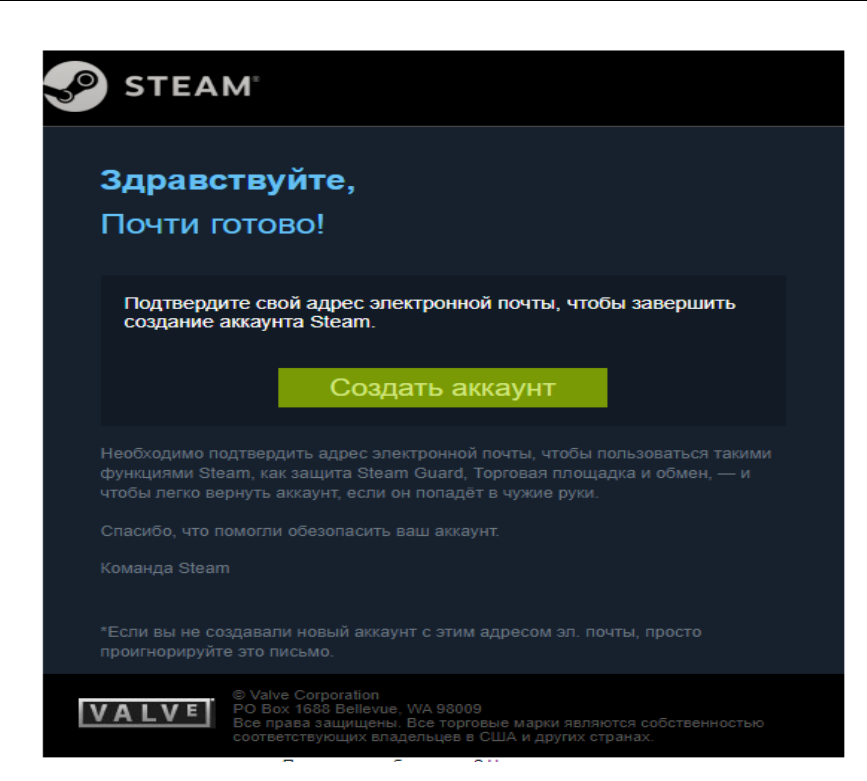

Рисунок 1 – Регистрация аккаунта «Steam»

- 8. вернуться на вкладку начала регистрации «Steam»;
- 9. ввести желаемое незанятое имя аккаунта латинскими буквами и цифрами;
- 10. придумать и ввести оригинальный пароль с помощью латинских букв, цифр и спецсимволов на латинской раскладке;
- 11. нажать кнопку [Создать аккаунт].

#### <span id="page-10-0"></span>**2.4 Установка приложения Steam VR**

- 1. запустить приложение «Steam» и выполнить авторизацию;
- 2. перейти во вкладку «Магазин»;
- 3. ввести в окно поиска «Steam VR»;
- 4. нажать кнопку [Загрузить];
- 5. подтвердить необходимые разрешения для приложения и установить его.

#### <span id="page-10-1"></span>**2.5 Установка приложения VIVE «Cosmos»**

Для функционирования гарнитуры VIVE «Cosmos» необходимо установить ПО VIVE «Cosmos»:

1. Открыть в браузере страниц[у,](https://store.steampowered.com/join/?redir=%3Fsnr%3D1_14_4__global-header&snr=1_60_4__62) перейдя по ссылке:

[https://www.vive.com/ru/setup/pc-vr/;](https://www.vive.com/ru/setup/pc-vr/)

- 2. нажать кнопку [загрузить по VIVE];
- 3. запустить vivesetup.exe;
- 4. поставить галочку в чекбоксе;
- 5. нажать кнопку «Начать»;
- 6. выбрать папку для установки (или оставить по умолчанию);
- 7. нажать кнопку установить;
- 8. выполнить вход в аккаунт;
- 9. пройти регистрацию (случае отсутствия аккаунта);
- 10. выбрать имя пользователя для социальных функций;
- 11. указать действующий электронный адрес;
- 12. придумать пароль длиной не менее 7 символов, включая не менее 1 цифры и 1 буквы, без пробелов;
- 13. подтвердить пароль (обязательно);
- 14. нажать «Возможно позже» (рис. 2);

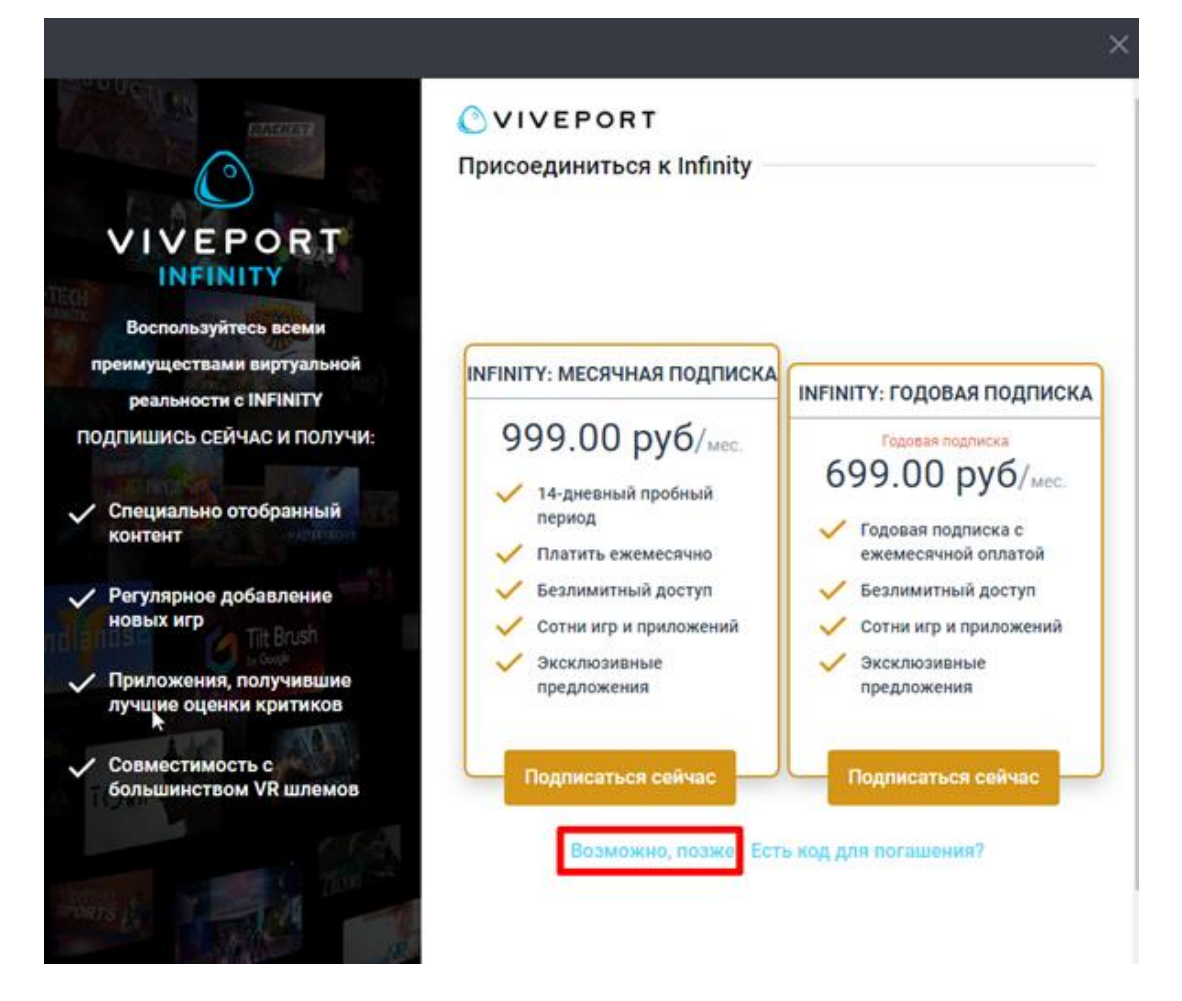

Рисунок 2 – Окно о предложении приобретении платной подписки

- 15. выбрать гарнитуру VIVE «Cosmos» (рис. 3);
- 16. нажать кнопку [Загрузить];
- 17. нажать кнопку [Установить] (будет установлено ПО VIVE и Steam, если не был установлен ранее);

18. выполнить вход/пройти регистрацию в появившемся окне «Steam» согласно п.2.3.

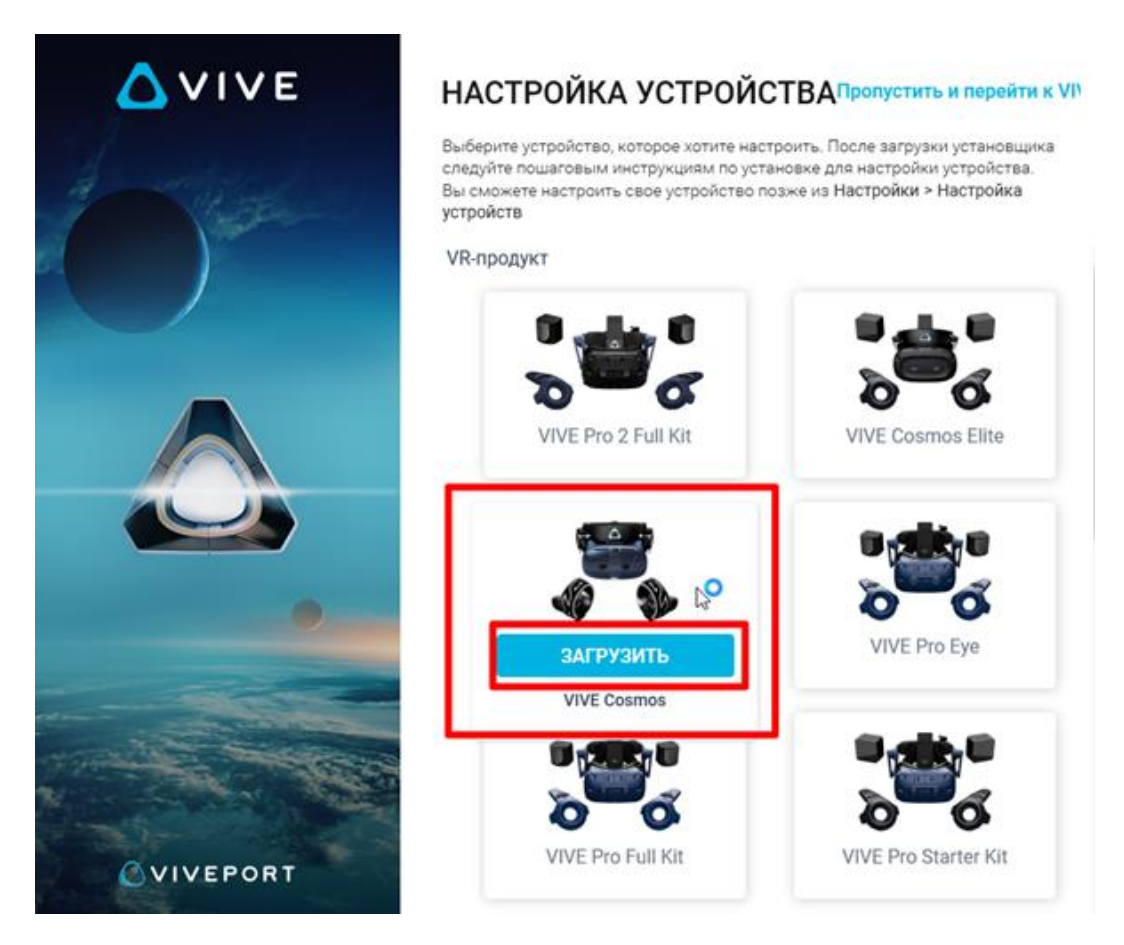

Рисунок 3 – Окно загрузки «VIVE Cosmos»

## <span id="page-12-0"></span>**2.6 Установка приложения «Oculus»**

Для функционирования гарнитуры Oculus «Rift S» необходимо установить ПО «Oculus»:

1. открыть в браузере страниц[у,](https://store.steampowered.com/join/?redir=%3Fsnr%3D1_14_4__global-header&snr=1_60_4__62) перейдя по ссылке:

[https://www.oculus.com/rift/setup;](https://www.oculus.com/rift/setup)

- 2. поставить галочку в чекбоксе;
- 3. нажать кнопку[Начать];
- 4. выбрать папку для установки (или оставить по умолчанию);
- 5. нажать кнопку установить;
- 6. выполнить вход в аккаунт;
- 7. пройти регистрацию (в случае отсутствия аккаунта);
- 8. выбрать имя пользователя для социальных функций;
- 9. указать действующий электронный адрес, на который придет ссылка для подтверждения;
- 10. придумать пароль длиной не менее 8 символов (пробелы в пароле не допускаются);
- 11. проверить почту и подтвердить аккаунт «Oculus» (нажав на ссылку в электронном письме);
- 12. добавить способ оплаты;
- 13. придумать и ввести 4-значный PIN-код;
- 14. сохранить PIN-код.

#### <span id="page-13-0"></span>**2.7 Установка приложения «Pico Link»**

Для функционирования гарнитуры Pico «Neo 3 Pro» необходимо установить ПО «Pico Link»:

- 15. запустить приложение «Steam» и выполнить авторизацию;
- 16. перейти во вкладку «Магазин»;
- 17. ввести в окно поиска «Pico Link»;
- 18. нажать кнопку [Запустить];
- 19. подтвердить необходимые разрешения для приложения.

#### <span id="page-14-0"></span>**3. Описание, подключение и настройка гарнитуры**

#### <span id="page-14-1"></span>**3.1 Описание гарнитуры VIVE «Cosmos»**

#### <span id="page-14-2"></span>**3.1.1 Комплектность VIVE «Cosmos»**

- Шлем VIVE «Cosmos»;
- Кабель шлема;
- Аудиокабель;
- Верхний ремешок;
- Рамка подкладки для лица с накладками;
- Чистящая салфетка;
- Накладные наушники;
- Адаптер питания;
- Кабель DisplayPort;
- $I$  Кабель USB 3.0
- $\blacksquare$  Контроллеры VIVE «Cosmos» (х2);
- Адаптер Mini DisplayPort DisplayPort.
- Щелочные батарейки типа АА (х4).

### <span id="page-14-3"></span>**3.1.2 Сведения о шлеме VIVE «Cosmos»**

1. Вид спереди и сбоку (рис. 4).

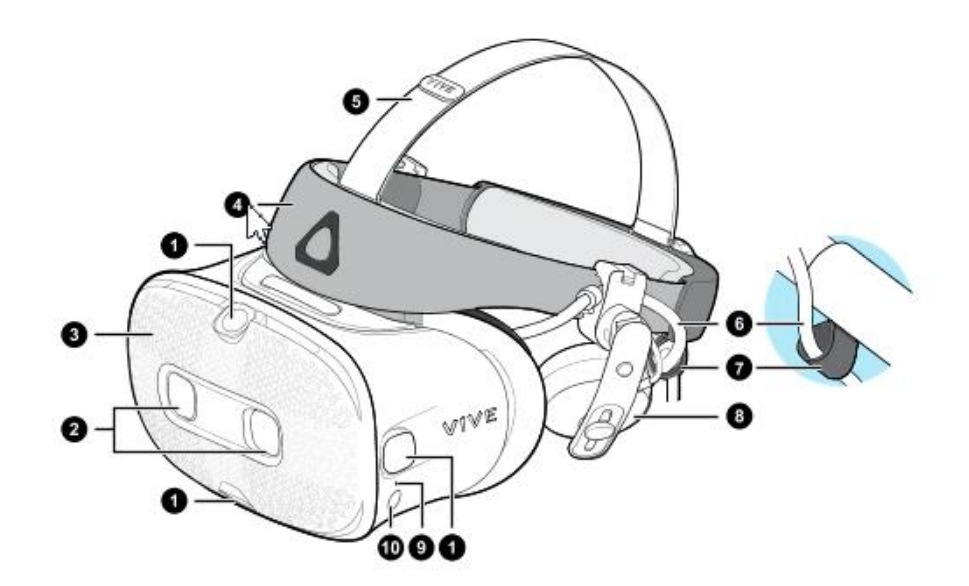

Рисунок 4 – Вид спереди и сбоку

- 1. Боковые камеры и камеры отслеживания
- 2. Двойные камеры
- 3. Передняя крышка
- 4. Фиксирующий ремень шлема
- 5. Верхний ремешок
- 6. Кабель шлема
- 7. Фиксатор кабеля шлема
- 8. Накладные наушники
- 9. Индикатор состояния
- 10. Кнопка шлема
- 2. Вид сзади и снизу (рис. 5).

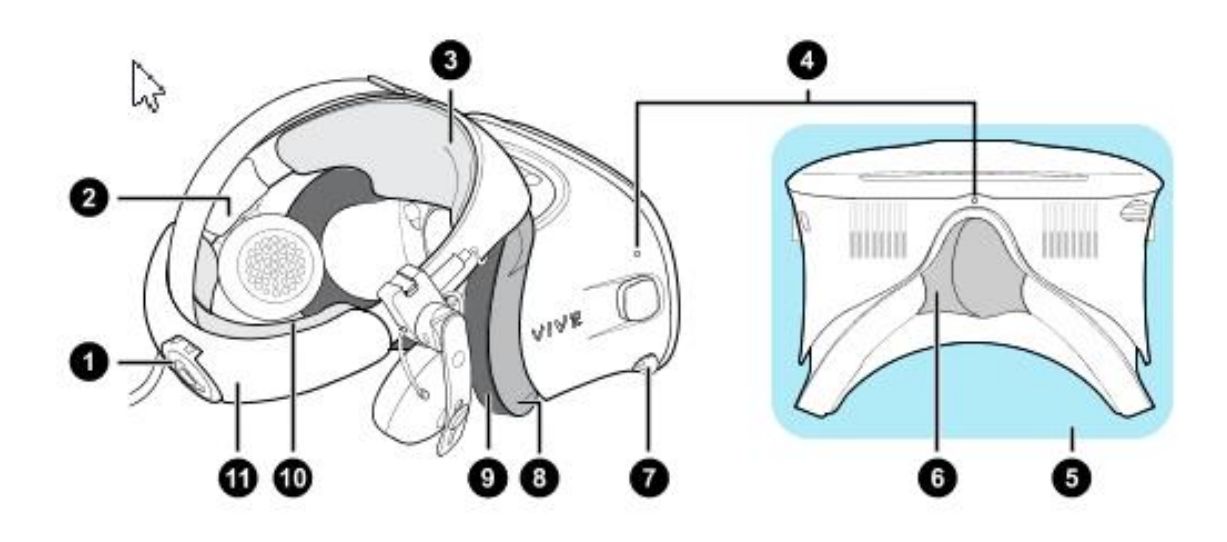

Рисунок 5 – Вид сзади и снизу

- 1. Регулировочный диск
- 2. Боковая накладка
- 3. Передняя накладка
- 4. Микрофон
- 5. Окуляры
- 6. Накладка для носа
- 7. Ручка IPD (расстояние между окулярами)
- 8. Рамка подкладки для лица
- 9. Подкладка для лица
- 10. Задняя накладка
- 11. Фиксирующий ремень шлема

3. Вид изнутри (рамка подкладки для лица снята) (рис. 6).

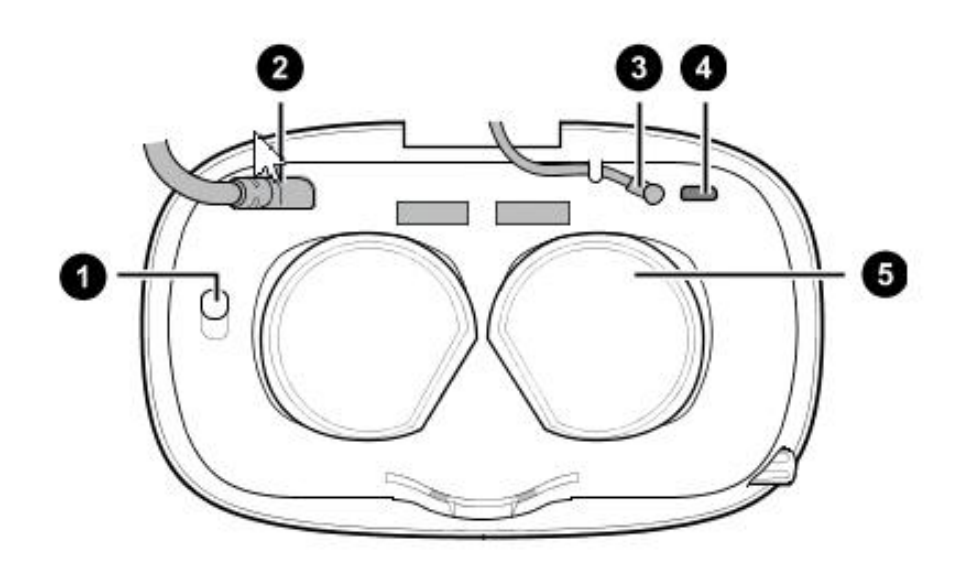

Рисунок 6 – Вид изнутри

- 1. Кнопка фиксации передней крышки
- 2. Кабель шлема
- 3. Аудиокабель
- 4. Разъем для USB-кабеля типа C
- 5. Объективы

## <span id="page-16-0"></span>**3.1.3 Настройка и надевание шлема VIVE «Cosmos»**

- 1. Полностью ослабить фиксирующий ремень
- 2. Отсоединить крепление на липучке на верхнем ремешке, а затем ослабить фиксирующий ремень, вращая регулировочный диск против часовой стрелки (рис. 7).

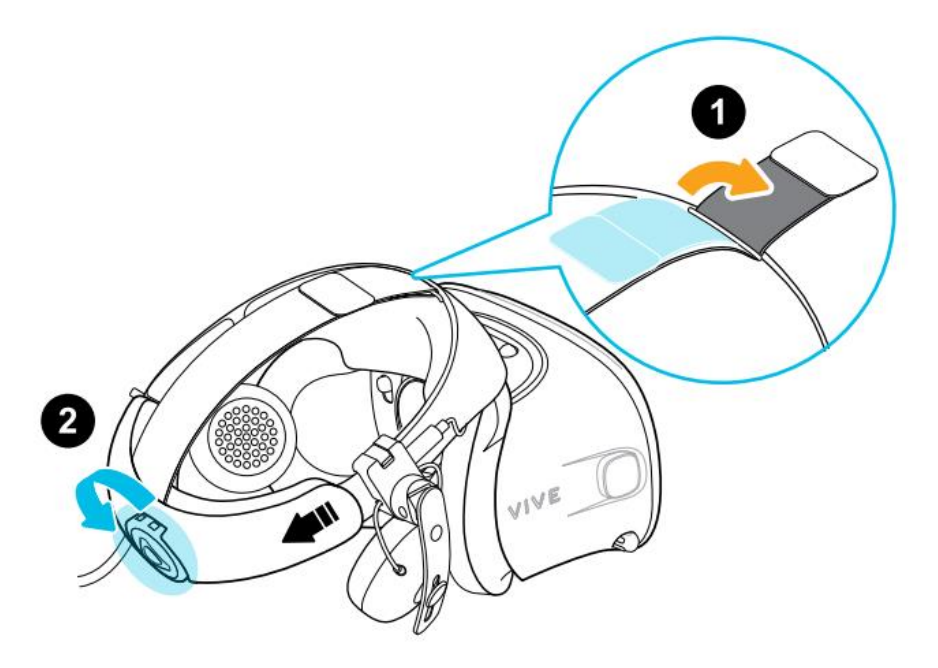

Рисунок 7 – Действия при надевании шлема

3. Удерживая окуляры одной рукой, следует потянуть фиксирующий ремень вверх (рис. 8).

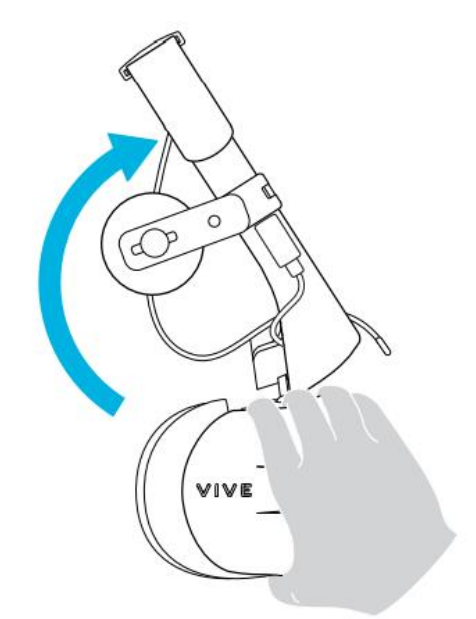

Рисунок 8 – Действия при надевании шлема

4. Необходимо прижать окуляры к глазам и отрегулировать положение передней части шлема (рис. 9)

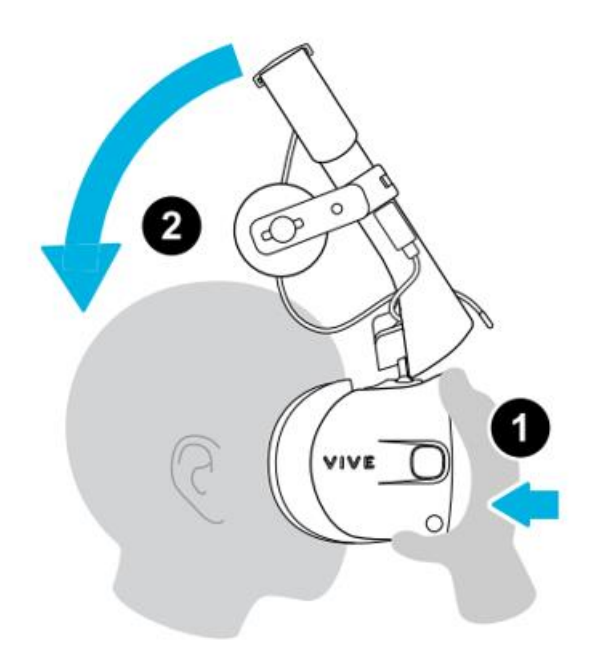

Рисунок 9 – Действия при надевании шлема

- 5. Необходимо потянуть вниз фиксирующий ремень шлема в сторону затылка, до характерного звука щелчок. Щелчок означает, что фиксирующий ремень шлема встал на место.
- 6. Для плотного прилегания шлема, необходимо вращать регулировочный диск по часовой стрелке (рис. 10).

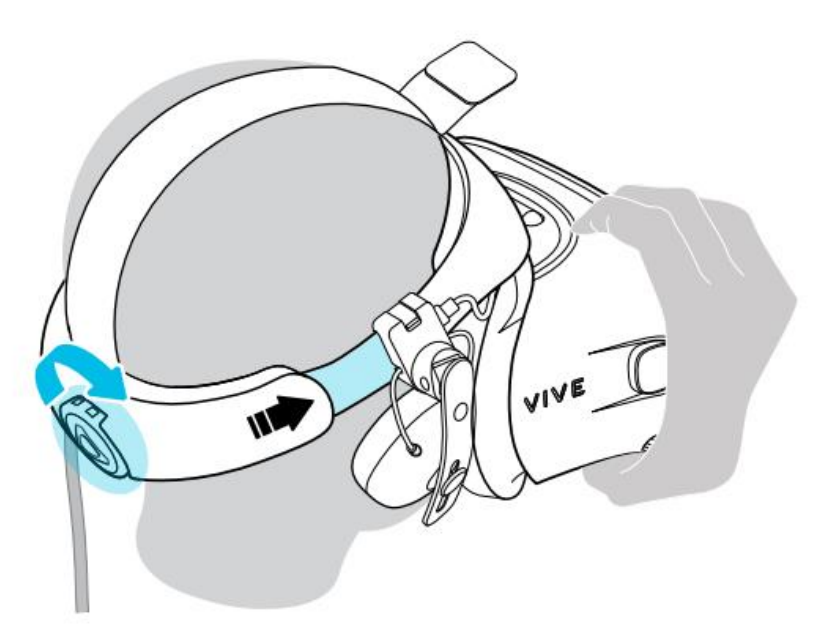

Рисунок 10 – Действия для плотного прилегания шлема

Следует убедиться, что окуляры направлены строго вперед (рис. 11). Если ремень сидит слишком низко или высоко на затылке, окуляры будут расположены под наклоном. При этом будет также сложно правильно расположить накладные наушники на ушах. Если в области носа или щек проникает свет, необходимо отрегулировать положение фиксирующего ремня.

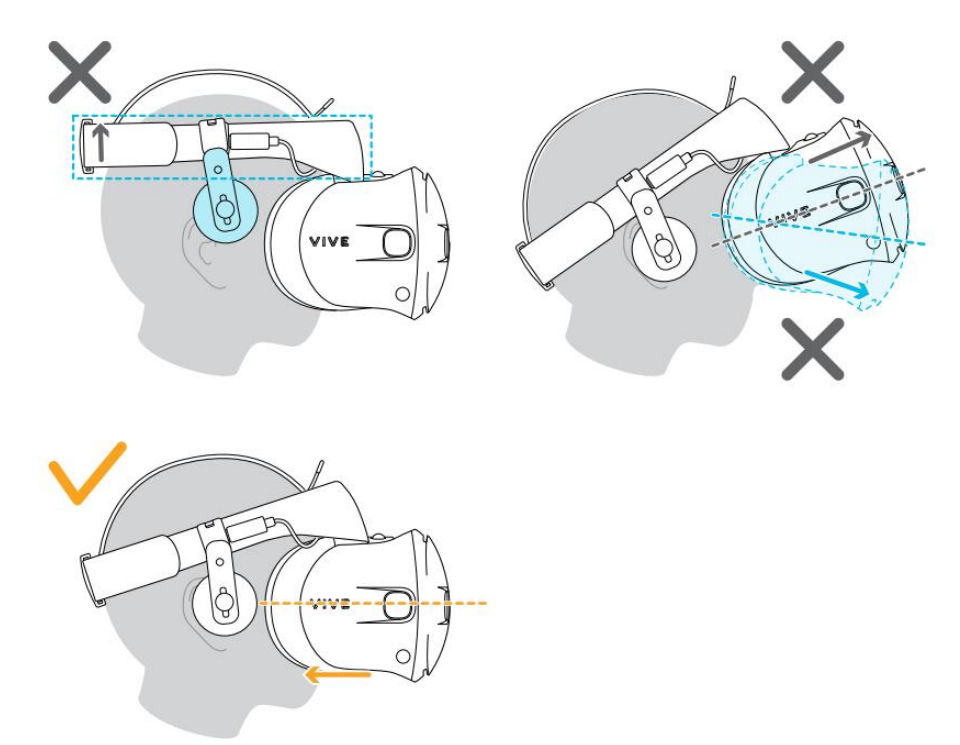

Рисунок 11 – Правильное надевание шлема

7. Необходимо отрегулировать верхний ремешок до плотного прилегания и зафиксировать крепление на липучке (рис. 12).

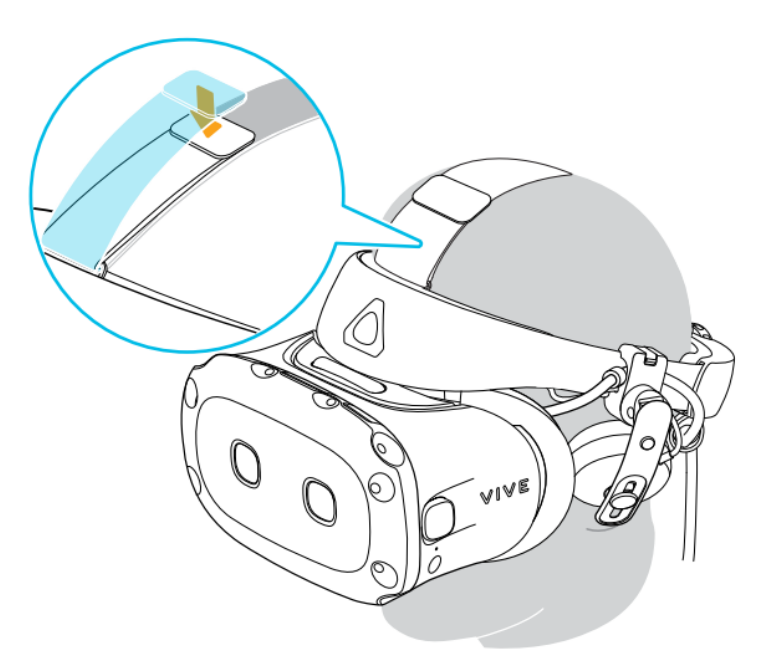

Рисунок 12 – Регулировка верхнего ремешка

 Если в области носа или щек проникает свет, следует повторно отрегулировать положение ремешка и фиксирующего ремня.

#### <span id="page-20-0"></span>**3.1.4 Регулировка расстояния между окулярами на шлеме**

Межзрачковое расстояние (IPD) — это расстояние между центрами ваших глаз.

Вращая регулятор IPD, можно настроить область четкости для наиболее комфортного просмотра. Неправильно отрегулированный параметр IPD и неправильно настроенные шлемы — основные причины размытости изображений, головокружения и усталости глаз.

Для увеличения расстояния между окулярами поверните регулятор IPD по часовой стрелке. Для уменьшения расстояния поверните регулятор IPD против часовой стрелки.

Во время регулировки расстояния между окулярами на экране (рис. 13) будет отображаться текущее расстояние между центрами окуляров.

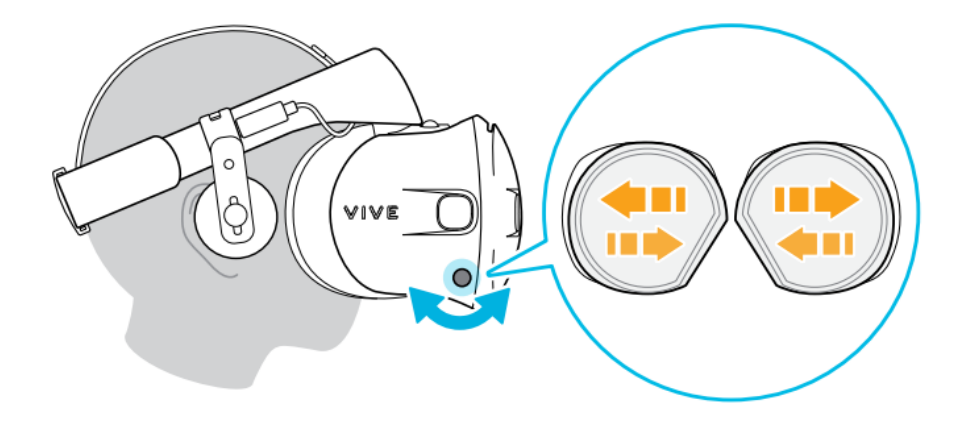

Рисунок 13 – Отображение на экране при регулировке между окулярами

 Шлем подходит для использования с корректирующими очками любой формы. Однако, следует убедиться в том, что очки не царапают объектив шлема.

#### <span id="page-20-1"></span>**3.1.5 Поднятие окуляров вверх**

Когда шлем VIVE «Cosmos» надет на голову, необходимо взяться за окуляры одной или двумя руками и аккуратно поднять их вверх как показано на рис. 13. Чтобы вернуть их в исходное положение, необходимо наклонить окуляры вниз, пока они полностью не закроют глаза.

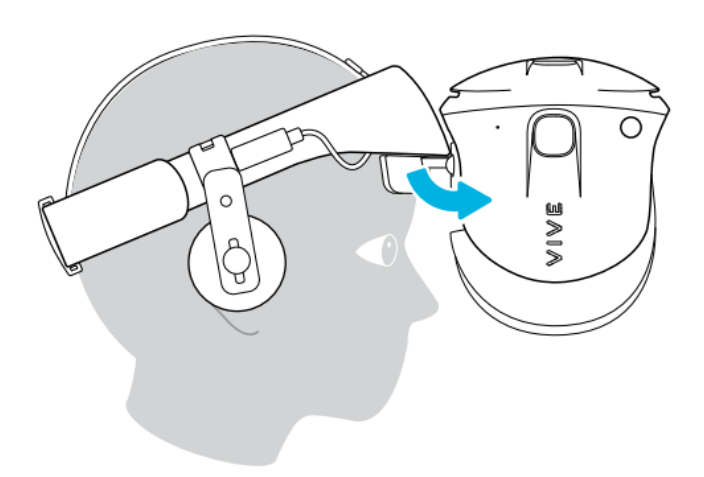

Рисунок 14 – Поднятие окуляров вверх

#### <span id="page-21-0"></span>**3.1.6 Подключение шлема к ПК с помощью конвертера**

Конвертер VIVE «Cosmos» служит для подключения шлема к компьютеру (рис. 15).

 Если шлем VIVE «Cosmos» изначально поставлялся с коммуникационным модулем, то вместо модуля можно использовать конвертер (при его наличии).

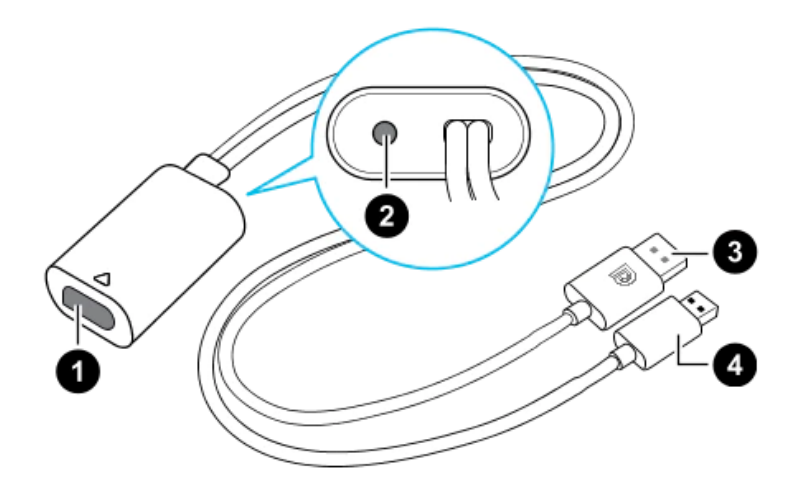

Рисунок 15 – Изображение разъёмов конвертера

- 1. Порт кабеля шлема
- 2. Порт подключения питания
- 3. Кабель DisplayPort
- 4. Кабель USB 3.0

Последовательность подключения конвертера к компьютеру (рис. 16):

- 8. Подключить кабель адаптера питания к соответствующему порту на конвертере для шлема VIVE «Cosmos».
- 9. Подключить адаптер питания к электрической розетке.
- 10. Подключить противоположный конец кабеля USB 3.0 к порту USB 3.0 на компьютере.
- 11. Подключить второй конец кабеля DisplayPort к порту DisplayPort на видеокарте компьютера, где также подключен монитор.

При наличии порта Mini DisplayPort необходимо использовать адаптер Mini DisplayPort – DisplayPort, поставляемый в комплекте от производителя.

- Не подключать кабель DisplayPort к портам на материнской плате!
	- 12. Вставить разъем кабеля шлема (стороной с треугольной маркировкой вверх) в порт на конвертере с соответствующей треугольной маркировкой.

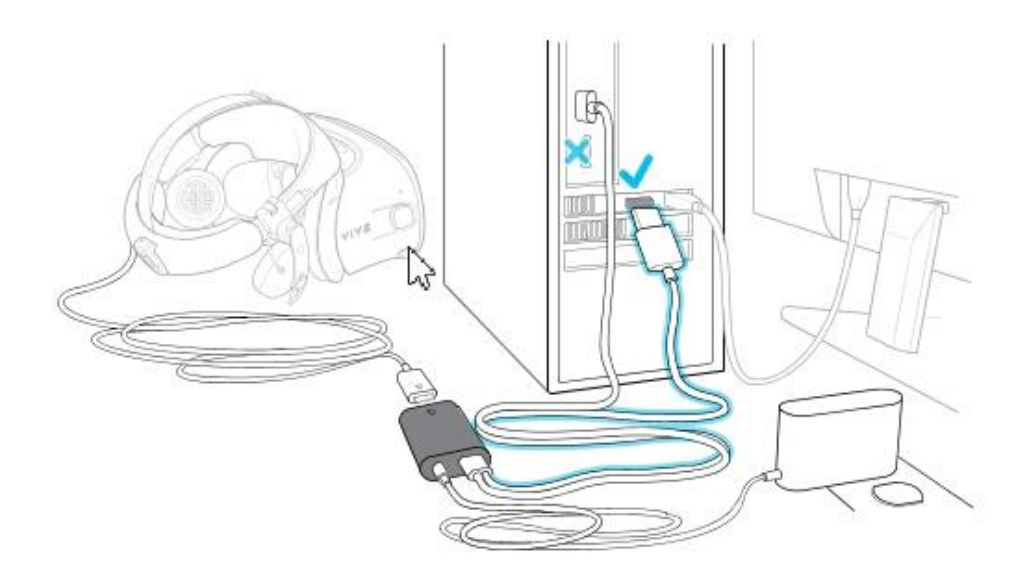

Рисунок 16 – Подключение конвертера к компьютеру

#### <span id="page-22-0"></span>**3.1.7 Подключение шлема к ПК с помощью коммуникационного модуля**

Коммуникационный модуль VIVE «Cosmos» служит для подключения шлема к компьютеру (рис. 17).

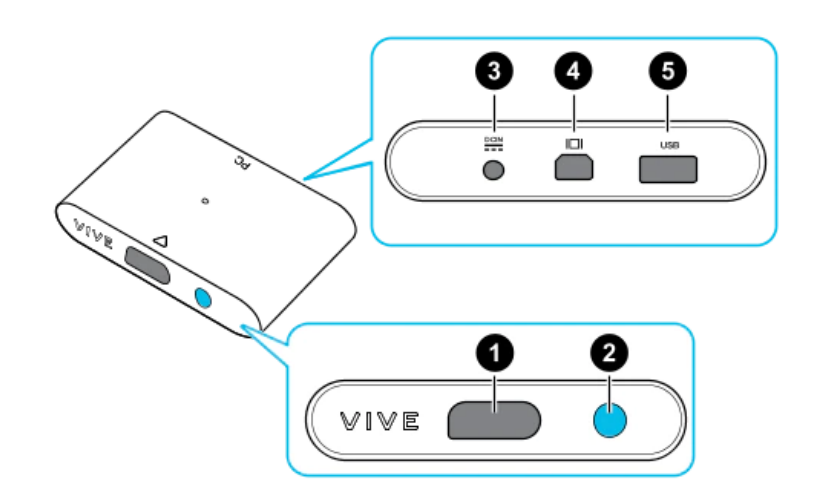

Рисунок 17 – Изображение коммуникационный модуль VIVE «Cosmos»

- 1. Порт кабеля шлема
- 2. Кнопка питания
- 3. Порт подключения питания
- 4. Порт DisplayPort
- 5. Порт USB 3.0.

Последовательность подключения коммуникационного модуля к компьютеру (рис. 18):

- 1. Подключить кабель DisplayPort, кабель USB 3.0 и кабель адаптера питания к соответствующим портам на коммуникационном модуле.
- 2. Подключить адаптер питания к электрической розетке.
- 3. Подключить второй конец кабеля USB 3.0 к порту USB 3.0 на компьютере.
- 4. Подключить второй конец кабеля DisplayPort к порту DisplayPort на видеокарте компьютера, где также подключен монитор. Не подключайте кабель DisplayPort к портам на материнской плате.
- 5. Вставить разъем кабеля шлема (стороной с треугольной маркировкой вверх) в порт на коммуникационном модуле с соответствующей треугольной маркировкой.
- Перед подключением разъема кабеля шлема следует убедиться, что коммуникационный модуль выключен. Подключение разъема кабеля шлема при включенном коммуникационном модуле может повредить коммуникационный модуль.
	- 6. Нажать кнопку питания, чтобы включить коммуникационный модуль.

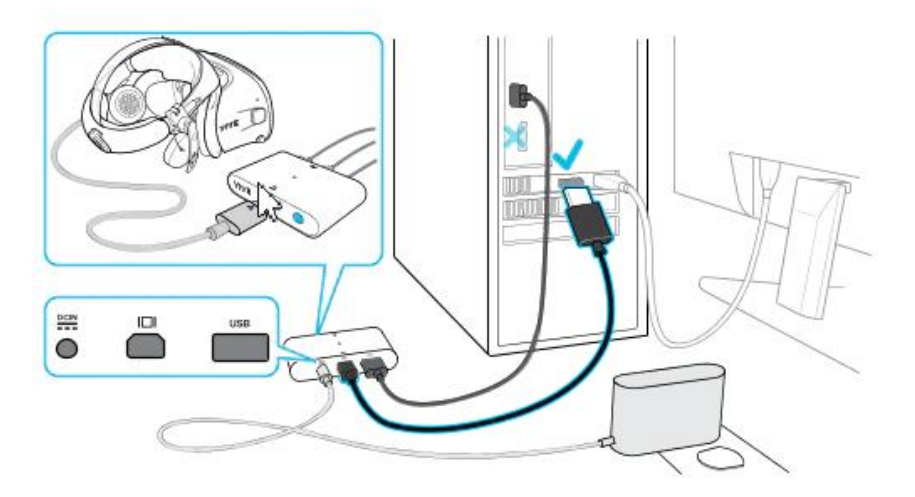

Рисунок 18 – Подключение коммуникационного модуля VIVE «Cosmos» к компьютеру

#### <span id="page-24-0"></span>**3.1.8 Сведения о контроллерах VIVE «Cosmos»**

Контроллеры VIVE «Cosmos» служат для взаимодействия с объектами в виртуальной реальности.

1. Вид спереди (рис. 19).

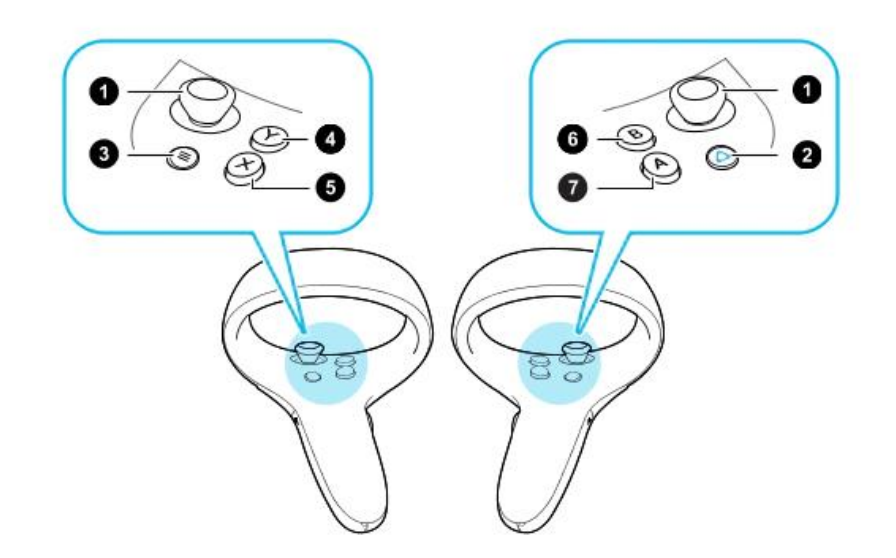

Рисунок 19 – Схема кнопок контроллеров

- 1. Джойстик
- 2. Кнопка VIVE
- 3. Кнопка МЕНЮ
- 4. Кнопка Y
- 5. Кнопка X
- 6. Кнопка B
- 7. Кнопка A

## 2. Вид сзади (рис. 20).

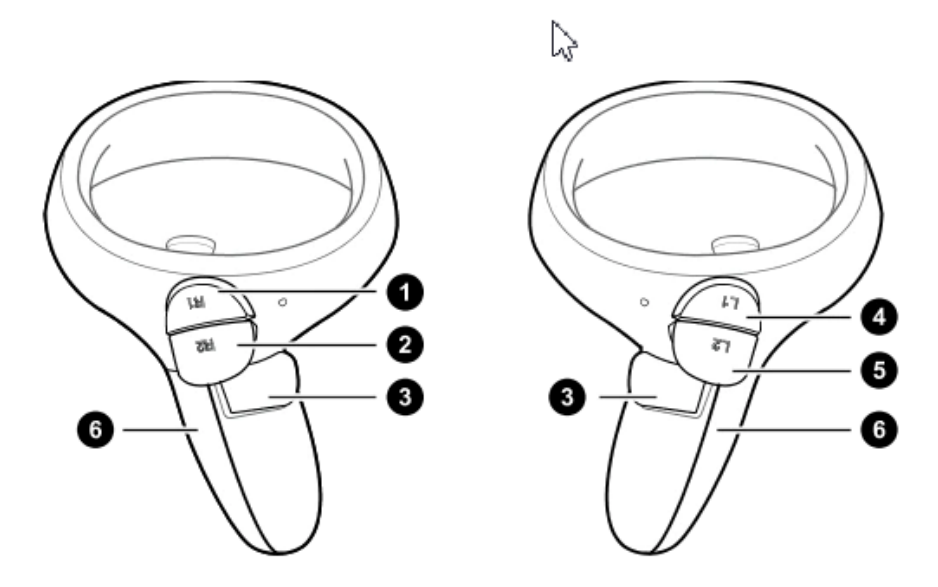

Рисунок 20 – Схема кнопок контроллеров

- 1. Правый бампер
- 2. Правый курок
- 3. Кнопка «Захват»
- 4. Левый бампер
- 5. Левый курок
- 6. Крышка отсека для батареек

#### <span id="page-25-0"></span>**3.1.9 Установка и замена батареек в контроллеры VIVE «Cosmos»**

Перед включением контроллеров, следует убедиться, что батарейки типа АА установлены в оба контроллера (рис. 21). Для этого необходимо:

- 1. Аккуратно нажать на значок ▼ в верхней части крышки отсека для батареек, затем сдвинуть и поднять ее, чтобы снять.
- 2. Вставить в отсек 2 щелочные батарейки типа AA.
- 3. Следует убедиться, что положительный и отрицательный концы батареек направлены в нужную сторону.
- 4. Установить крышку отсека для батареек на место.

Для замены батареек в контроллерах необходимо извлечь их, потянув за язычок в отсеке для батареек.

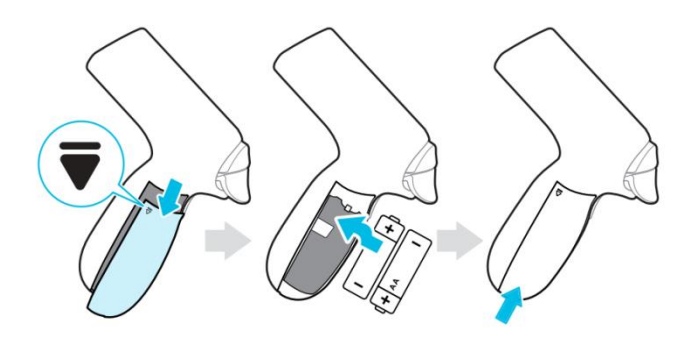

Рисунок 21 – Установка и замена батареек в контроллеры

#### <span id="page-26-0"></span>**3.1.10 Включение и выключение контроллеров VIVE «Cosmos»**

Для включения правого контроллера необходимо кратко нажать кнопку VIVE, для выключения необходимо удерживать кнопку VIVE более 3 секунд.

Для включения левого контроллера необходимо кратко нажать кнопку МЕНЮ, для выключения необходимо удерживать кнопку МЕНЮ более 3 секунд.

#### <span id="page-26-1"></span>**3.1.11 Сопряжение контроллеров с шлемом VIVE «Cosmos»**

После подключения гарнитуры к ПК необходимо выполнить сопряжение контроллеров с шлемом VIVE «Cosmos» Для этого необходимо:

1. На ПК запустить приложение «Консоль VIVE» (рис. 22), если оно не было запущено автоматически.

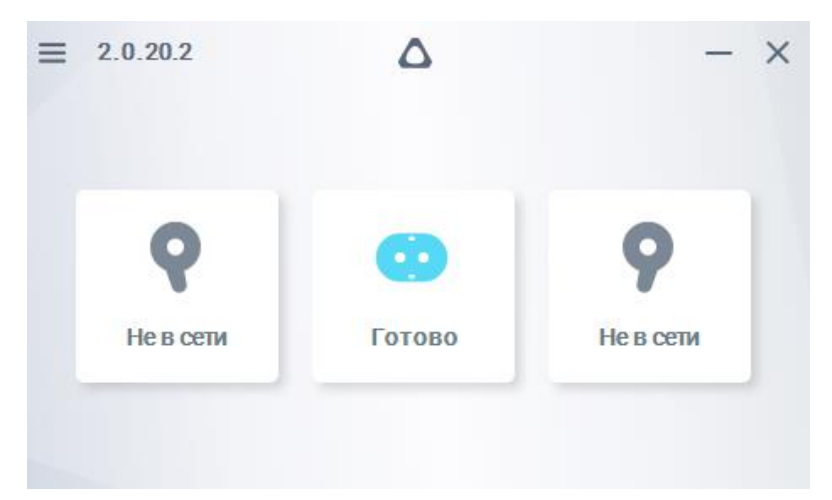

Рисунок 22 – Сопряжение контроллеров с шлемом VIVE «Cosmos»

- 2. Подтвердить установку всех обновлений гарнитуры.
- 3. Выполнить сопряжение правого контроллера.
	- 1) В приложении «Консоль VIVE» нажать значок правого контроллера, а затем нажать [Подключить новый].
	- 2) Включить контроллер кратким нажатием кнопки VIVE.
- 3) Нажать и удерживать одновременно кнопки VIVE и B, затем отпустить их, чтобы начать сопряжение.
- 4) Если сопряжение выполнено успешно, мигающий индикатор начинает гореть постоянно.
- 4. Аналогично выполнить сопряжение левого контроллера.

Контроллер считается активным, если горит и не моргает (рис. 23).

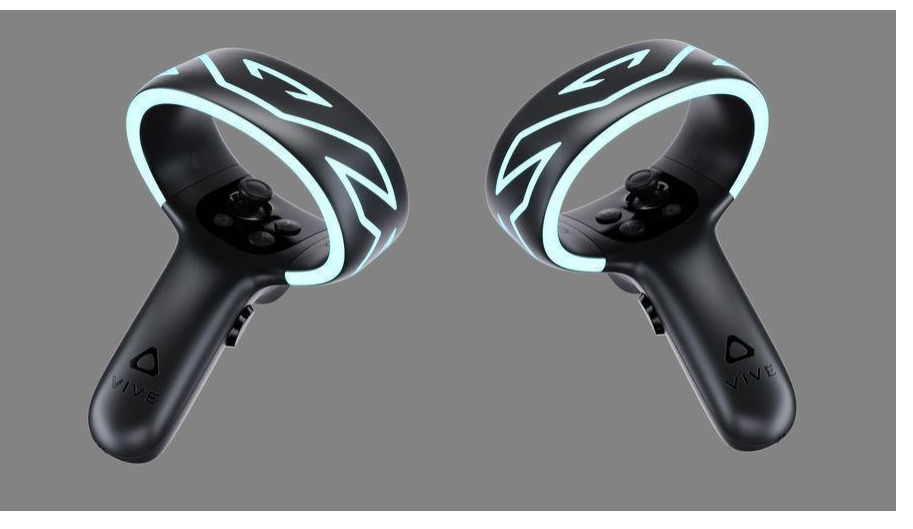

Рисунок 23 – Активные контроллеры

#### <span id="page-27-0"></span>**3.1.12 Настройка игровой зоны при использовании гарнитуры VIVE «Cosmos»**

При использовании комплектности VIVE «Cosmos» настройка игровой зоны (рис. 24) может осуществляться в двух вариантах: ограниченном или стационарном пространстве. Для настройки игровой зоны следует руководствоваться следующими действиями:

- 1. Открыть приложение «Консоль VIVE».
- 2. Нажать  $\equiv$  в меню и выбрать «Настройка комнаты».
- 3. Следовать инструкциям на экране до завершения процесса.

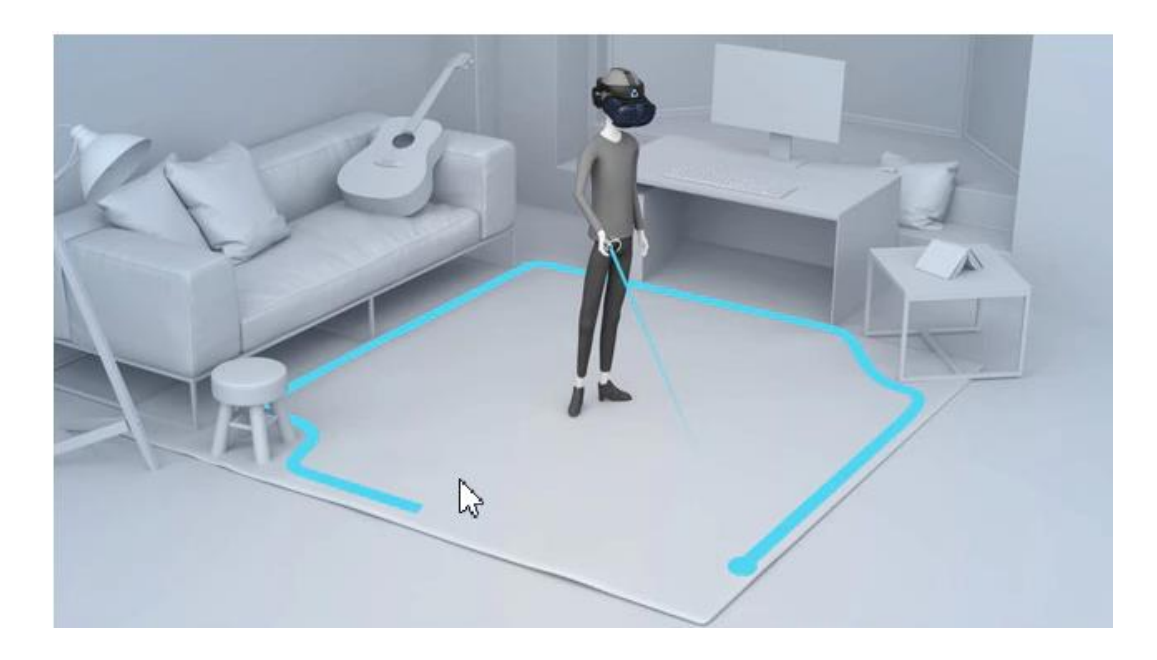

Рисунок 24 – Настройка игровой зоны

 При переносе системы VIVE «Cosmos» в другую комнату, при выполненной настройке комнаты, необходимо выполнить настройку игровой зоны еще раз. Об этом сообщает информационное окно.

При последующих подключениях гарнитуры достаточно выполнить следующие действия:

- 1. Убедиться, что компьютер подключен к питанию.
- 2. Запустить приложение «Консоль VIVE».
- 3. Включить контроллеры кратким нажатием кнопки VIVE и МЕНЮ.
- 4. Убедиться, что статус подключения шлема и контроллеров обозначен «Готово».

## <span id="page-29-0"></span>**3.2 Описание гарнитуры Oculus «Rift S»**

## <span id="page-29-1"></span>**3.2.1 Комплектность Oculus «Rift S»**

- Шлем виртуальной реальности;
- Правый контроллер «Touch»;
- Левый контроллер «Touch»;
- 5-метровый кабель для подключения гарнитуры к ПК;
- Щелочные батареи для обоих контроллеров Oculus «Touch»;
- Адаптер Mini DisplayPort DisplayPort.

На рисунке 25 представлена комплектность Oculus «Rift S».

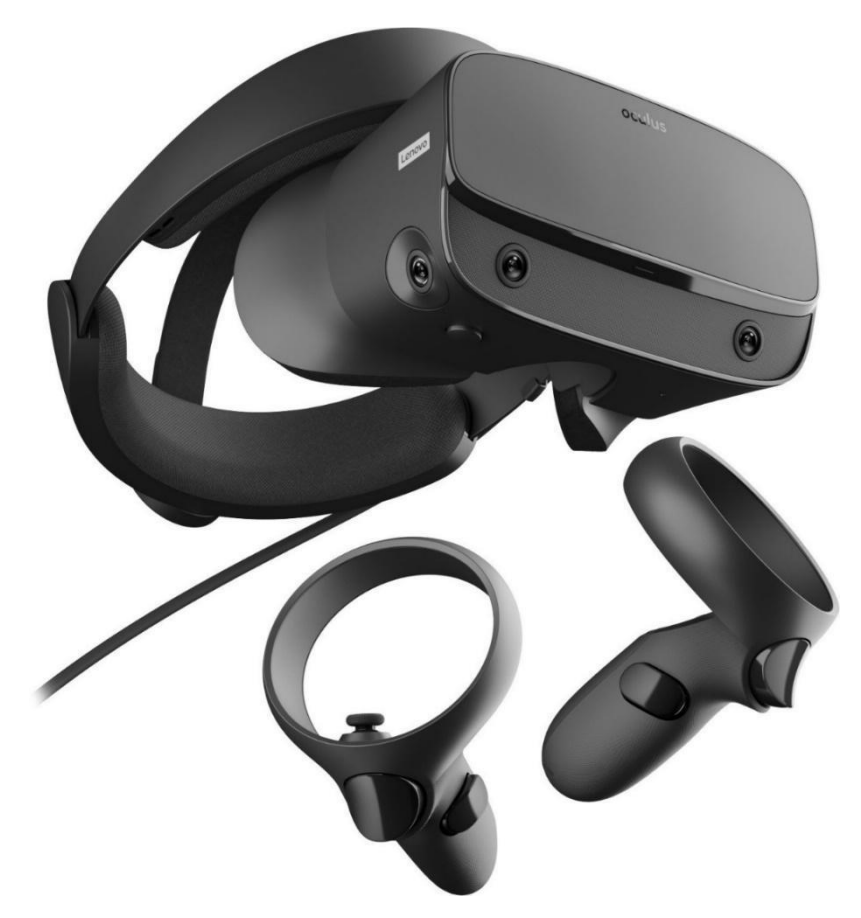

Рисунок 25 – Общий вид «Oculus Rift S»

## <span id="page-29-2"></span>**3.2.2 Подключение шлема Oculus «Rift S»**

- 1. Убедиться, что компьютер подключен к питанию.
- 2. Подключить разъем DisplayPort кабеля гарнитуры к порту DisplayPort видеокарты. При наличии порта Mini DisplayPort необходимо использовать адаптер Mini DisplayPort – DisplayPort, поставляемый в комплекте от производителя.
- 3. Подключить разъем USB кабеля гарнитуры к порту USB 3.0 (синего цвета).

### <span id="page-30-0"></span>**3.2.3 Индивидуальная регулировка Oculus «Rift S»**

Шлем необходимо надевать, не закрывая камеры на его поверхности. Далее необходимо произвести индивидуальную настройку Oculus «Rift S»:

- 1. Отрегулировать верхний ремень с липучками, пока Oculus «Rift S» не сядет удобно на голову (рис. 26).
- 2. Отрегулировать плотность прилегания головной ленты, поворачивая регулировочный диск.
- 3. Надеть переднюю часть гарнитуры, в случае если вы носите очки.

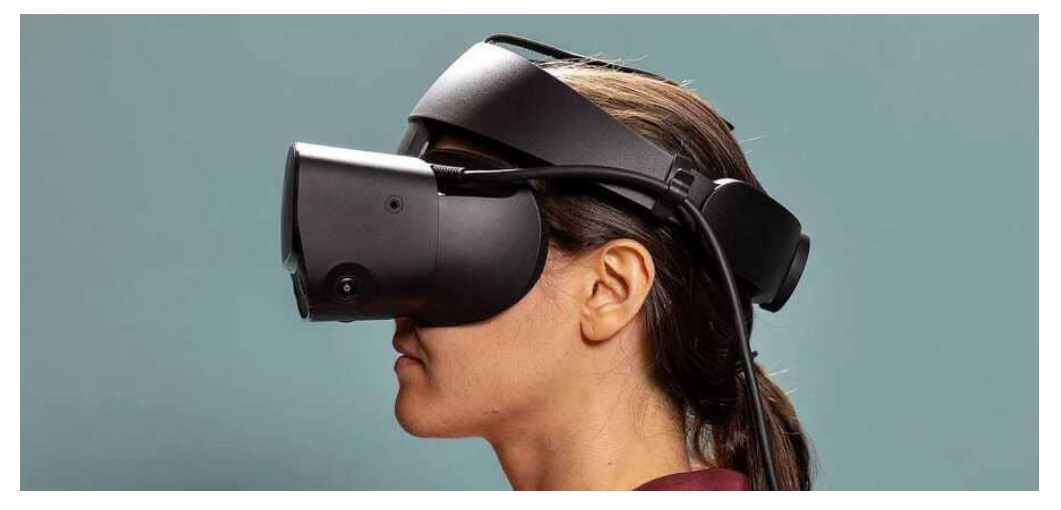

Рисунок 26 – Пример правильного положения шлема Oculus на голове

## <span id="page-30-1"></span>**3.2.4 Сведения о контроллерах «Touch»**

Контроллеры Oculus «Touch» служат для взаимодействия с объектами в виртуальной реальности. Основные элементы контроллеров изображены на рис. 27.

- 1. Джойстик
- 2. Кнопка OCUIUS
- 3. Кнопка МЕНЮ
- 4. Кнопка Y
- 5. Кнопка X
- 6. Кнопка B
- 7. Кнопка A
- 8. Кнопка «Захват»

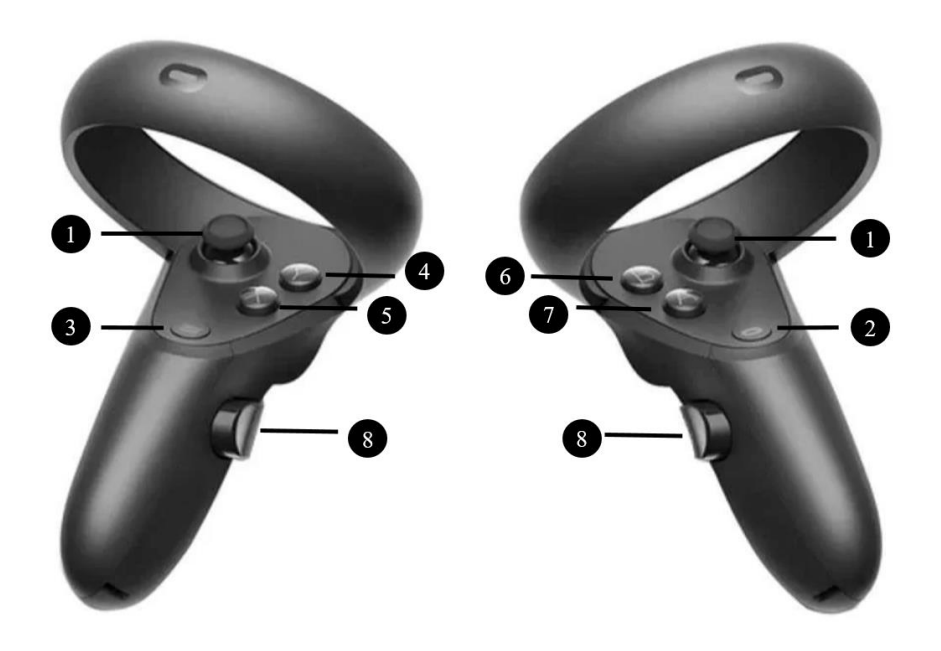

Рисунок 27 – Схема кнопок контроллеров Oculus «Touch»

### <span id="page-31-0"></span>**3.2.5 Настройка гарнитуры «Oculus» и контроллеров «Touch»**

При первом подключении гарнитуры необходимо:

- 1. Убедиться, что компьютер подключен к сети питания.
- 2. Запустить приложение «Oculus».
- 3. Дождаться запуска приложения.
- 4. Нажать кнопку [Настроить Rift S] в появившемся окне (рис. 28).

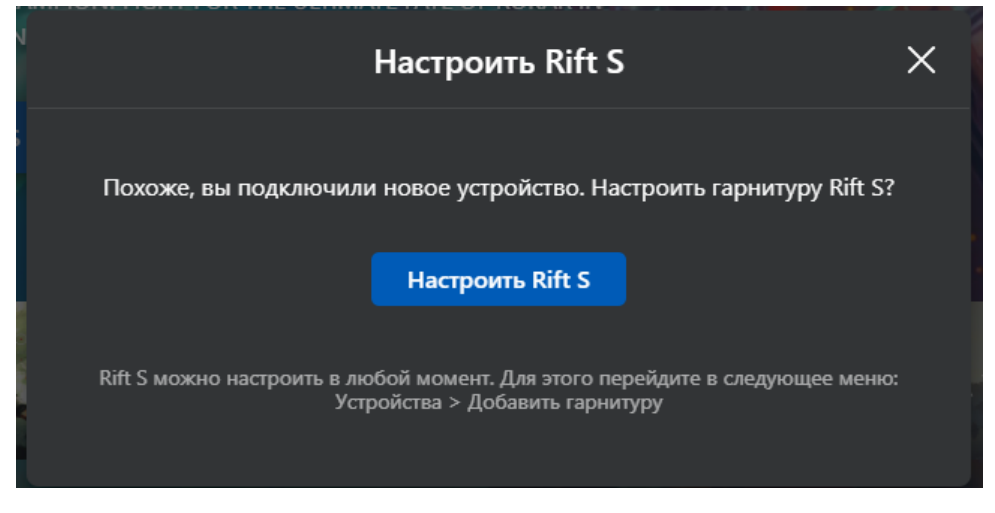

Рисунок 28 – Настройка Rift S

 Если окошко было случайно закрыто, допускается запустить альтернативную настройку, нажав «Настроить» на синюю полоску

Хотите настроить Rift S? Настроить

5. Проверить подключение DisplayPort и USB 3.0 от шлема. В случае корректного подключения будут видны два зеленых кружка с галочкой (рис. 29).

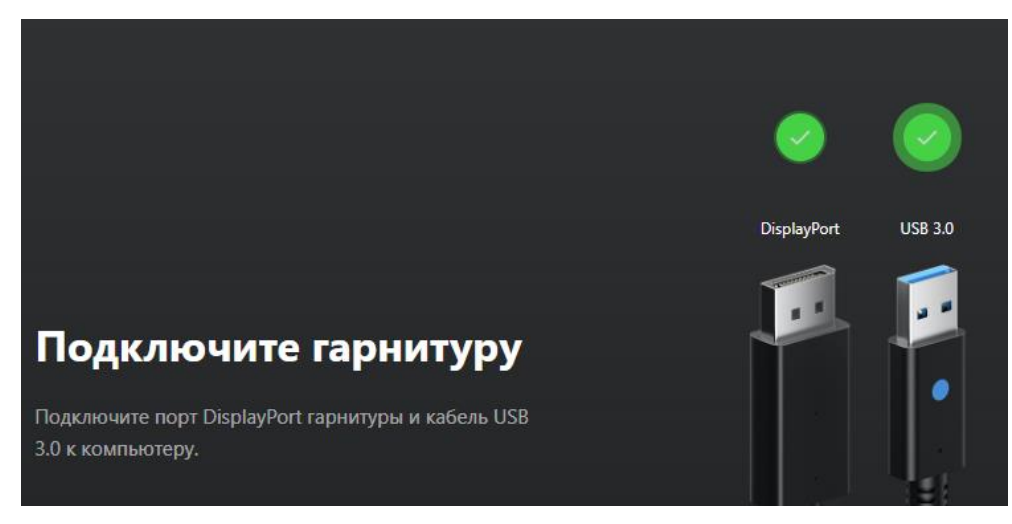

Рисунок 29 – Успешное подключение шлема

- 6. Нажать кнопку [Продолжить].
- 7. Удостовериться в успешной проверке датчиков. В случае успешной проверки появится зеленый кружок с галочкой (рис. 30).

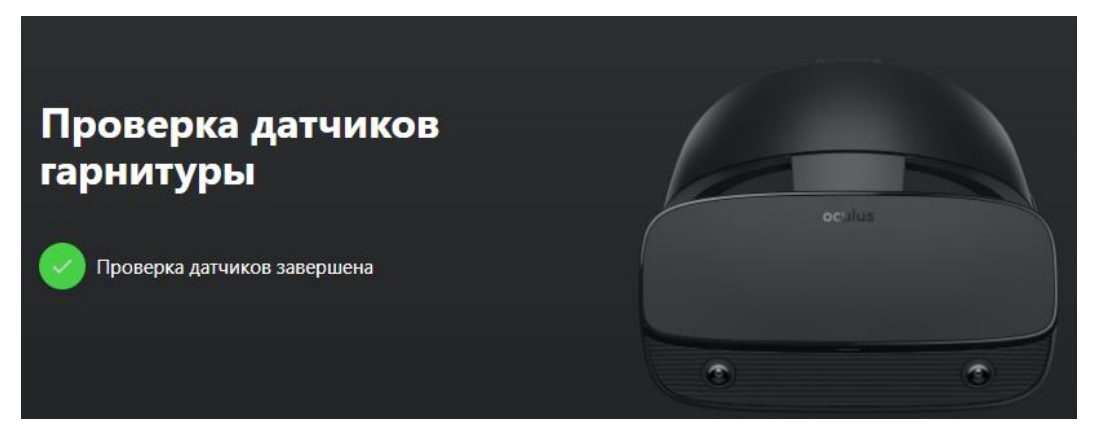

Рисунок 30 – Успешная проверка датчиков

- 8. Нажать кнопку [Продолжить].
- 9. Поместить батарейки в контроллеры (при отсутствии).
- 10. Нажать на кнопку [Продолжить].
- 11. Взять в руку левый контроллер (боковая кнопка будет под средним пальцем левой руки).
- 12. Удерживать кнопку меню  $\bigoplus$  и кнопку Y одновременно, для установления связи и появления кнопки [Далее].
- 13. Нажать кнопку [Далее].
- 14. Взять в руку правый контроллер (боковая кнопка будет под средним пальцем правой руки).
- 15. Удерживать кнопку Oculus и кнопку В одновременно, для установления связи и появления кнопки [Далее].
- 16. Нажать кнопку [Далее].
- 17. Нажать кнопку [Пропустить] на вкладке «Техника безопасности».
- 18. Нажать кнопку [ОК] на пункте «Техника безопасности».

При последующих подключениях гарнитуры достаточно выполнить следующие действия:

- 1. Запустить приложение «Oculus».
- 2. Включить контроллеры коротким нажатием на кнопки  $\bigoplus_{\mathfrak{u}}\bigoplus_{\mathfrak{v}}$
- 3. Выбрать вкладку Устройства в появившемся окне (рис. 31). Убедиться, что статус подключения шлема и контроллеров обозначен зелёным цветом.

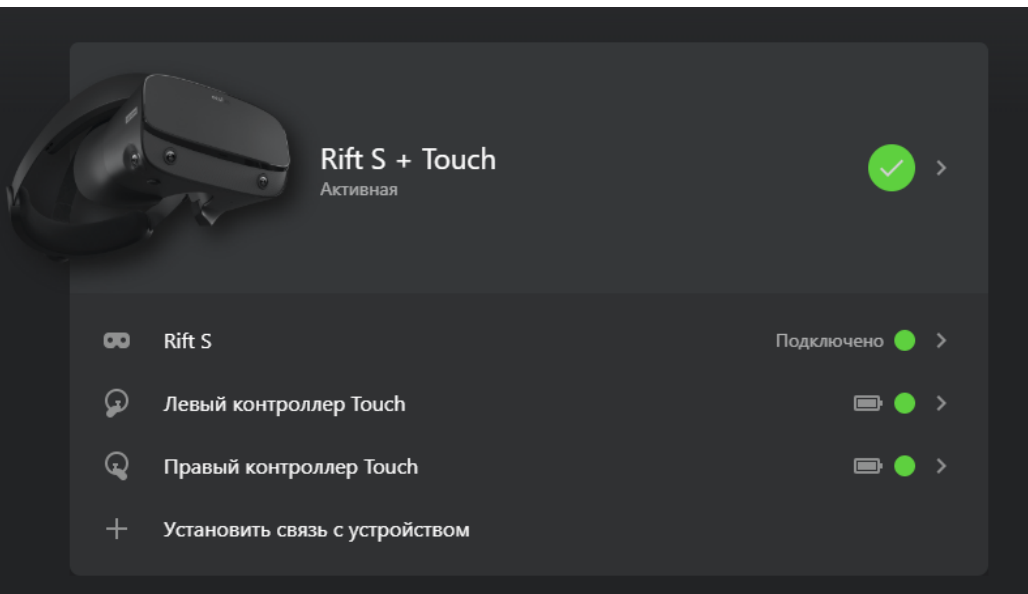

Рисунок 31 – Статус подключения гарнитуры Oculus

 Если индикатор Rift S горит красным или желтым, нужно переподключить кабели USB и DisplayPort.

#### <span id="page-33-0"></span>**3.2.6 Настройка игровой зоны при использовании гарнитуры Oculus «Rift S»**

- 1. Навести лучом контроллера на кнопку [Продолжить] в окошке «Настройка защитной системы».
- 2. Нажать на курок правого контроллера (кнопка под указательным пальцем правой руки).
- 3. Коснуться правым контроллером пола (сетка опустится до уровня пола).
- 4. Поднять луч и нажать в окне «Настройка уровня пола» кнопку [Продолжить].
- 5. Навести луч на пол.
- 6. Зажать курок правого контроллера.
- 7. Начертить лучом игровое пространство.
- 8. Нажать кнопку [Продолжить].
- Если пространство было начертано некорректно, нажать на кнопку [Определить заново]
	- 9. Нажать на кнопку [Готово] в окне «Защитная система настроена».
- При перемещении в другую комнату гарнитура будет запрашивать новую настройку игровой зоны.

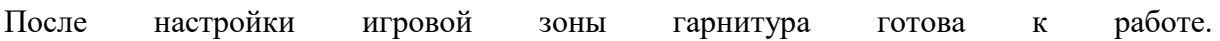

## <span id="page-35-0"></span>**3.3 Описание гарнитуры Pico «Neo 3 Pro»**

### <span id="page-35-1"></span>**3.3.1 Комплектность гарнитуры Pico «Neo 3 Pro»**

- Шлем виртуальной реальности;
- Правый контроллер;
- Левый контроллер;
- USB-C кабель заряда и передачи данных;
- Щелочные батареи типа АА для обоих контроллеров;
- Адаптер питания;
- Ремешки для фиксации контроллеров;
- Отвертка.

На рисунке 32 представлен общий вид Pico «Neo 3 Pro».

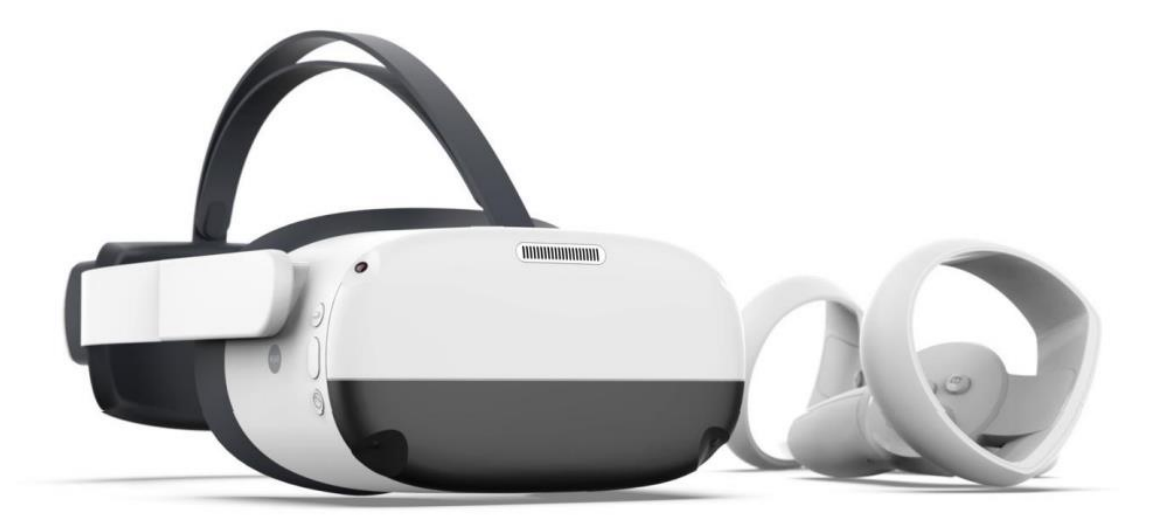

Рисунок 32 – Общий вид Pico «Neo 3 Pro»

## **3.3.2 Сведения о шлеме Pico «Neo 3 Pro»**

<span id="page-35-2"></span>На рисунках 33 (вид сверху) и 34 (вид снизу) представлены основные функциональные элементы шлема Pico «Neo 3 Pro».

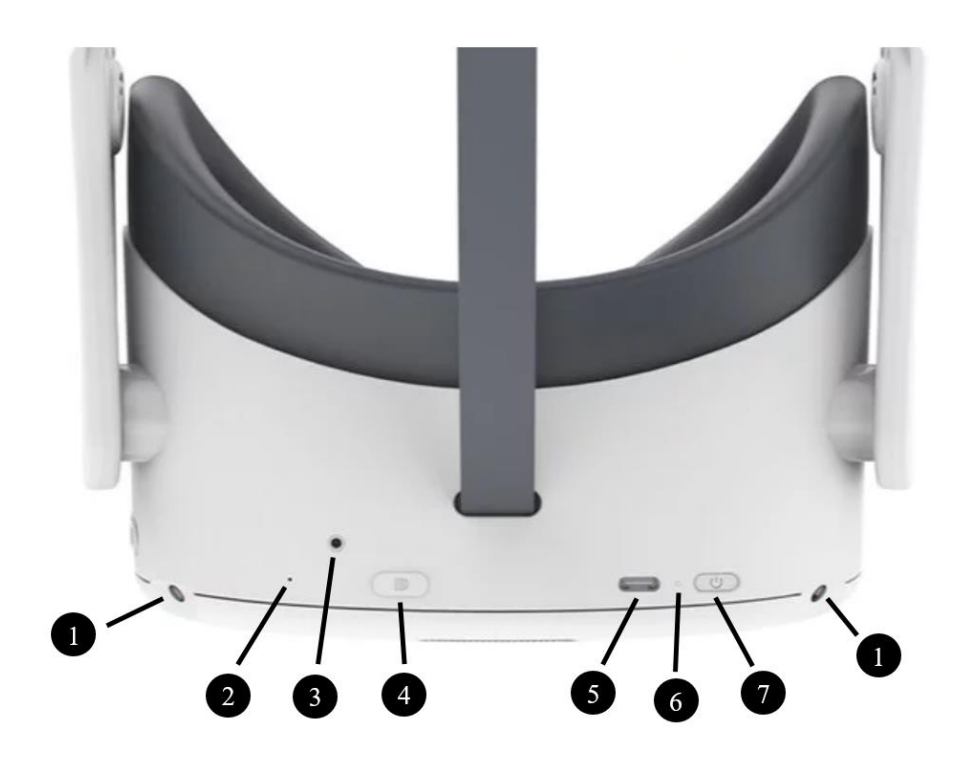

Рисунок 33 – Схема основных функциональных элементов шлема Pico «Neo 3 Pro»

Вид сверху:

- 1. Трекинг-камера
- 2. Вторичный микрофон
- 3. Крепление для DP кабеля
- 4. Display Port (порт для потоковой передачи изображения)
- 5. Порт USB TYPE-C (для заряда устройства и передачи данных)
- 6. Индикатор статуса
- 7. Кнопка ВКЛЮЧЕНИЕ

Вид снизу:

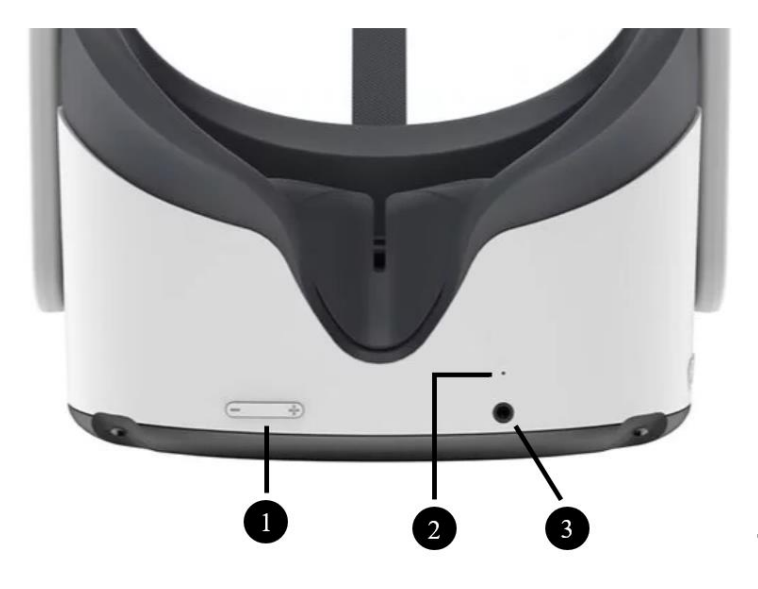

Рисунок 34 – Схема основных функциональных элементов шлема Pico «Neo 3 Pro»

- 8. Кнопки регулировки громкости
- 9. Основной микрофон
- 10. Аудио-вход

### <span id="page-37-0"></span>**3.3.3 Подключение шлема Pico «Neo 3 Pro»**

1. Закрепить фиксирующим винтом (рис. 35). кабель на шлеме с помощью отвертки, входящей в комплект.

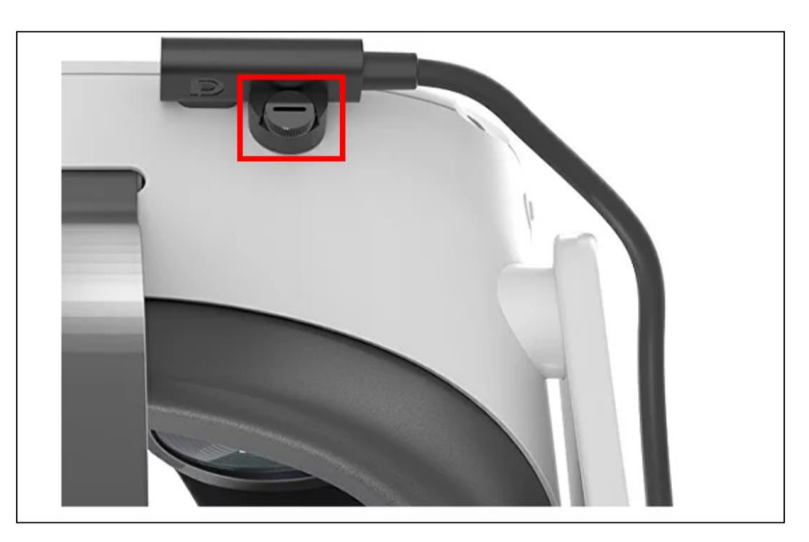

Рисунок 35 — Фиксирующий винт

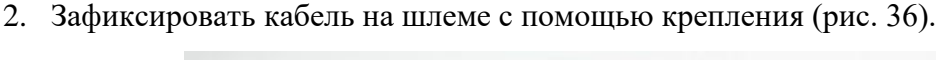

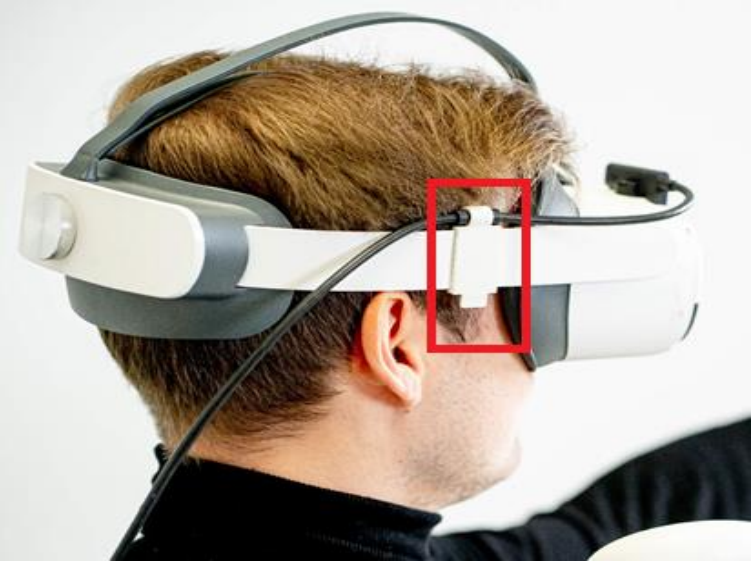

Рисунок 36 — Крепление для фиксации кабеля на шлеме

## <span id="page-37-1"></span>**3.3.4 Сведения о контроллерах Pico «Neo 3 Pro»**

Контроллеры Pico «Neo 3 Pro» служат для взаимодействия с объектами в виртуальной реальности. Основные элементы контроллеров изображены на рис. 37.

1. Джойстик

- 2. Кнопка BACK
- 3. Кнопка HOME
- 4. Кнопка Y
- 5. Кнопка X
- 6. Кнопка B
- 7. Кнопка A
- 8. Кнопка «ЗАХВАТ»

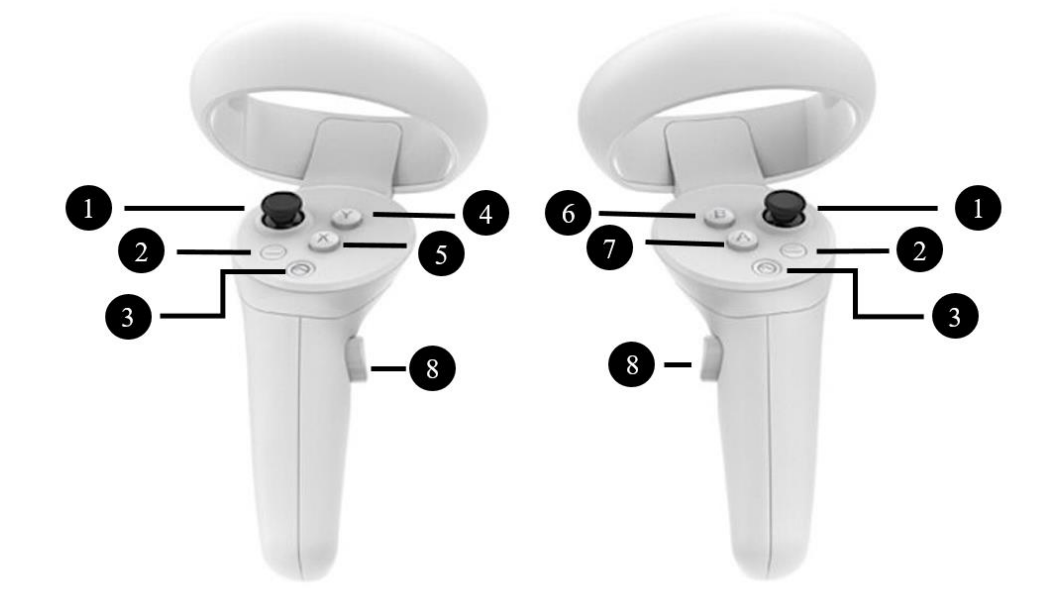

Рисунок 37 – Схема кнопок контроллеров Pico «Neo 3 Pro»

#### <span id="page-38-0"></span>**3.3.5 Запуск гарнитуры для работы в виртуальной реальности**

- 1. Убедиться, что компьютер подключен к питанию.
- 2. Подключить гарнитуру к компьютеру с помощью кабелей в разъемы USB и Display Port. При наличии порта Mini DisplayPort необходимо использовать адаптер Mini DisplayPort – DisplayPort.
- 3. Включить шлем. Нажать и удерживать кнопку питания в течение 2 секунд, пока индикатор состояния не станет синим.

Условные обозначения индикатора состояния:

Синий: питание включено, заряд батареи более 20 %

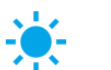

 $\frac{1}{2}$ 

 $\bullet$ 

Синий мигающий: выключение

Красный мигающий: заряд батареи менее 20%

Красный: батарея заряжается, заряд менее 20%

Желтый: батарея заряжается, заряд менее 98%

Зеленый: зарядка завершена, заряд батареи 100%

Отсутствие сигнала: спящий режим или питание выключено

- При необходимости зарядить шлем. С помощью адаптера питания, который входит в комплект.
	- 4. Включить контроллер нажав кнопку [HOME] (рис. 37) индикатор состояния начнет мигать синим цветом.
- При необходимости установить батарейки.
	- 5. Дождаться запуска приложения «Pico Link» и нажать [Начать подключение] (рис. 38)

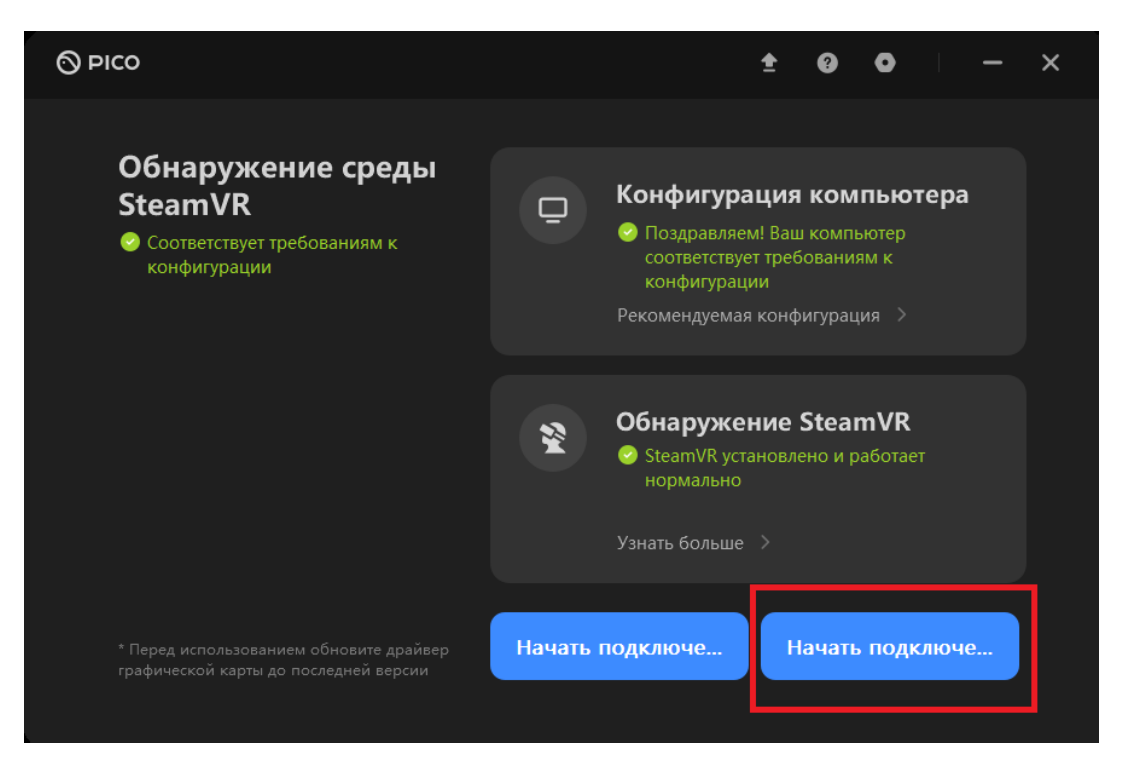

Рисунок 38 — Подключение шлема в приложении Pico Link

 Если компьютер не подключен к интернету, то на экране появится сообщение **Ошибка подключения** (рис. 39). Для продолжения работы нажмите [АВТОНОМНЫЙ РЕЖИМ].

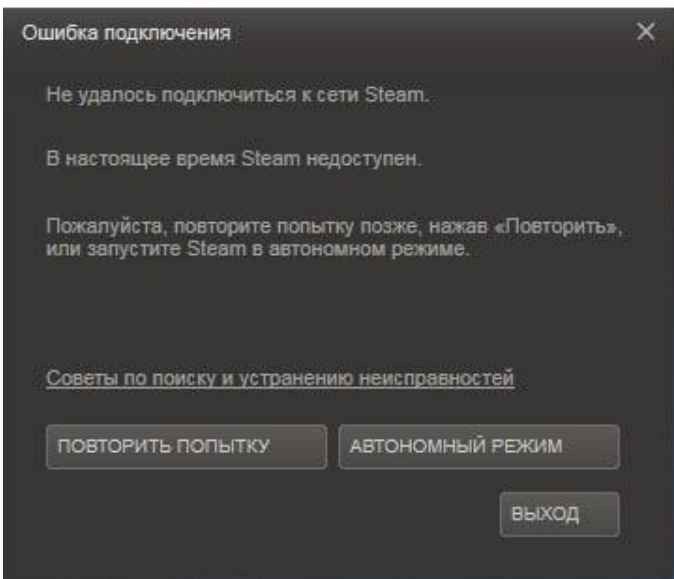

Рисунок 39 — Сообщение об ошибке подключения

6. Надеть шлем и зафиксировать его регулировочным винтом, взять в руку контроллер (рис. 40).

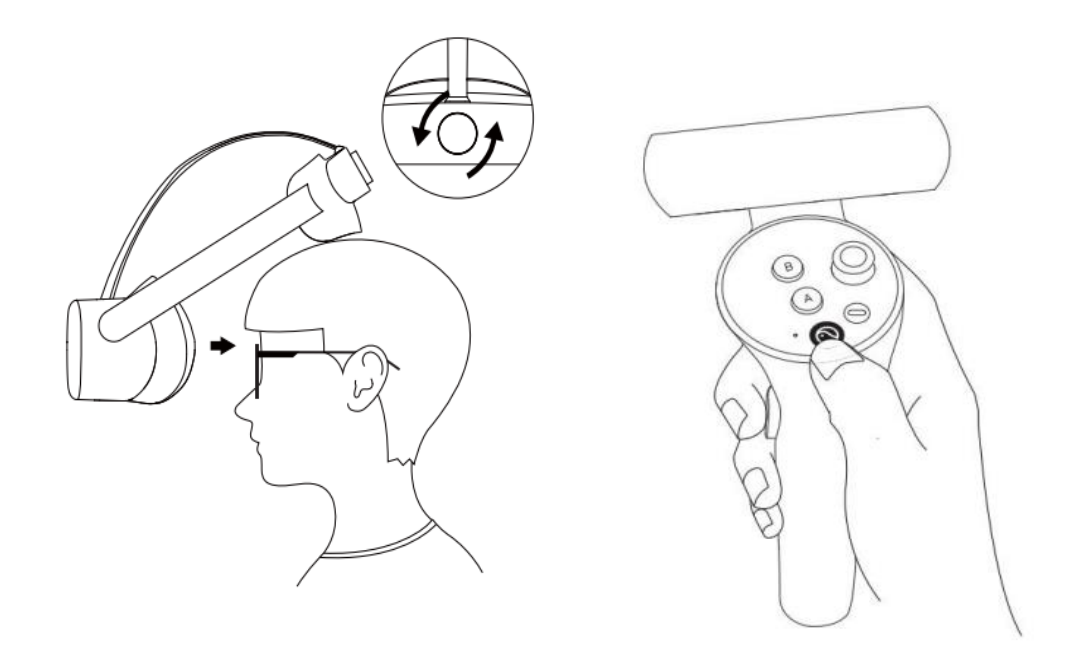

Рисунок 40 — Надевание шлема и положение контроллера в руке

- Устройство не имеет функции регулировки диоптрий, но шлем позволяет носить большинство стандартных очков с шириной оправы не более 160 мм.
	- 7. Настроить игровую зону.
	- 8. Настроить четкость изображения, для этого необходимо выровнять линзы с расстоянием между вашими зрачками (IPD). Есть три варианта расстояния между линзами:
		- a. 58 мм;
		- b. 63,5 мм;
		- c. 69 мм.

Чтобы отрегулировать IPD, осторожно переместите обе линзы внутрь или наружу, чтобы найти наиболее четкую настройку (рис. 41).

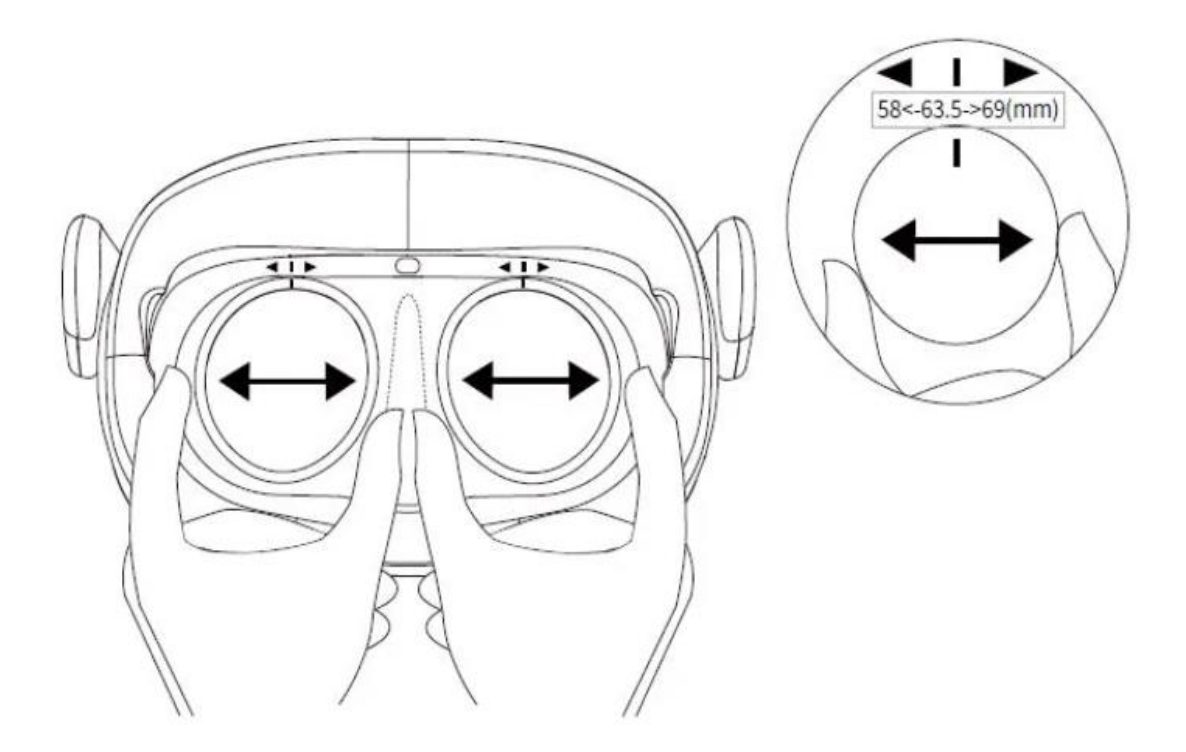

Рисунок 41 — Регулировка расстояния между зрачками

 Сброс гарнитуры VR. При зависании изображения в гарнитуре, или гарнитура не реагирует после нажатия кнопки [HOME] следует нажать и удерживать более 10 секунд кнопку [ПИТАНИЕ] гарнитуры для перезагрузки.

#### <span id="page-42-0"></span>**3.3.6 Настройка игровой зоны при использовании гарнитуры Pico «Neo 3 Pro»**

Шаги для первой настройки:

- 1. В окне «Выбрать границу игры» навести луч контроллера на окно «Пользовательская граница» и нажать на курок контроллера
- 2. Настроить виртуальный пол. Следует коснуться пола контроллером и нажать триггер контроллера, чтобы отрегулировать положение виртуальной сетки.
- 3. Убедиться, что сетка совпадает с уровнем пола. Нажать «Далее».
- 4. Установить границу игры. Направить луч контроллера к полу, зажать курок и очертить границу игровой зоны вокруг себя. Нажать «Далее».
- 5. Нажать «Перейти в мир VR» через 1-2 минуты в виртуальной реальности появится окружение.

Настройка игровой зоны завершена.

При необходимости можно перенастроить игровую зону:

1. Нажать на кнопку PICO на любом контроллере. Откроется меню по настройке гарнитуры;

2. В меню выбрать значок «Граница игры»  $\dot{\mathscr{B}}$ ;

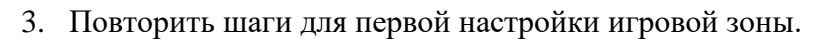

 При перемещении в другую комнату гарнитура будет запрашивать новую настройку игровой зоны.

После настройки игровой зоны гарнитура готова к работе.

# <span id="page-44-0"></span>**4. Распространенные ошибки и способы их устранения**

## <span id="page-44-1"></span>**4.1 Распространенные проблемы VIVE «Cosmos»**

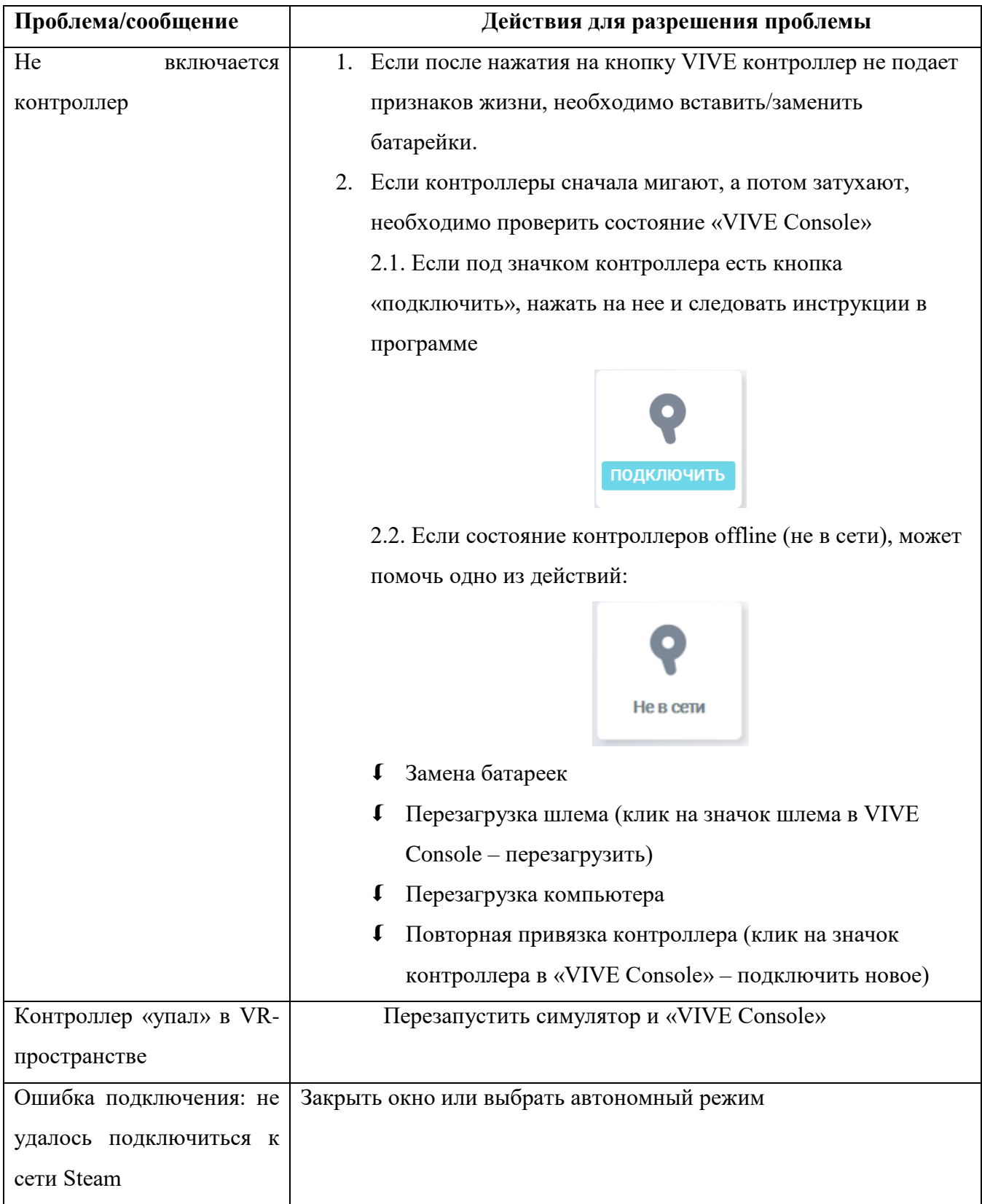

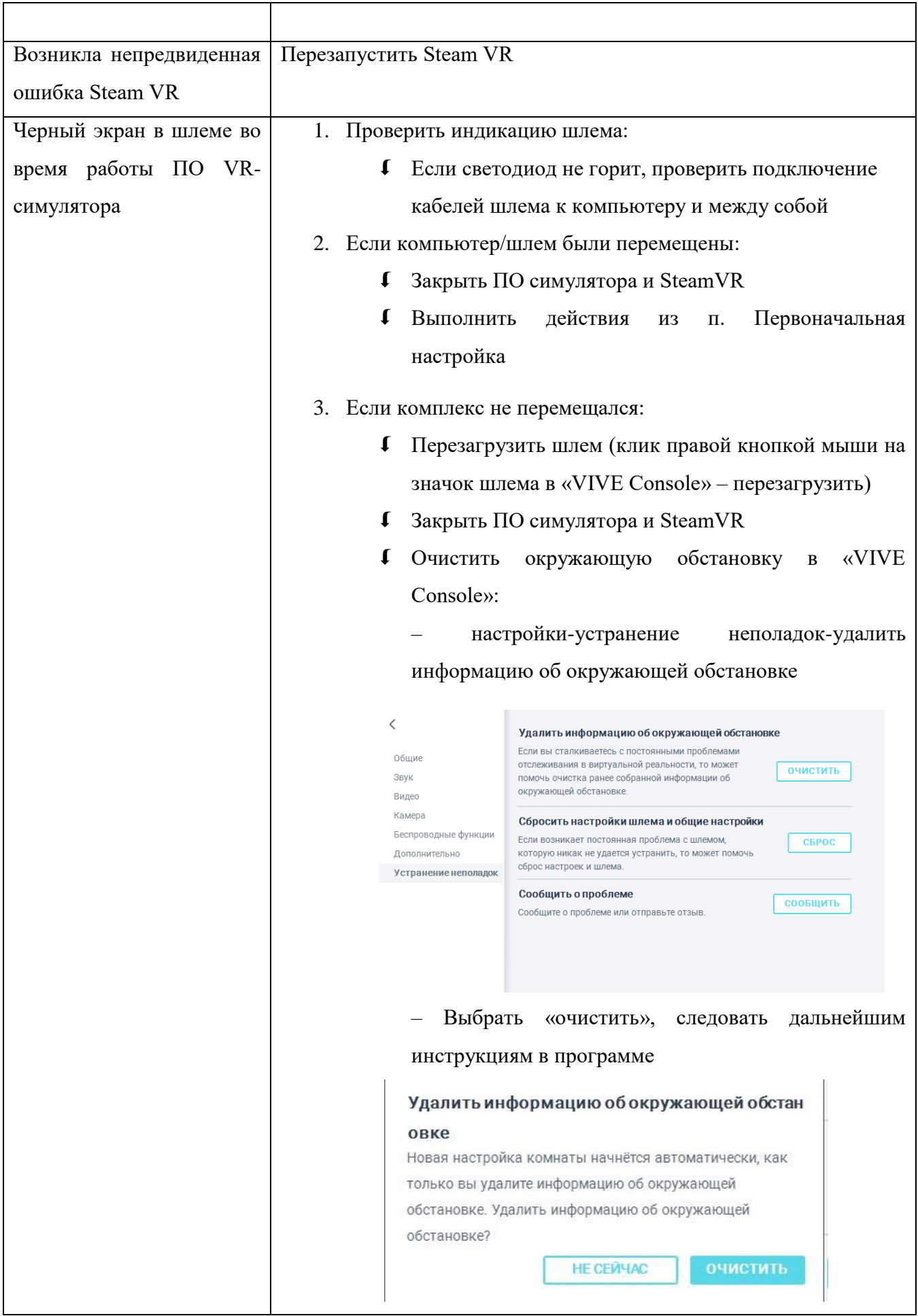

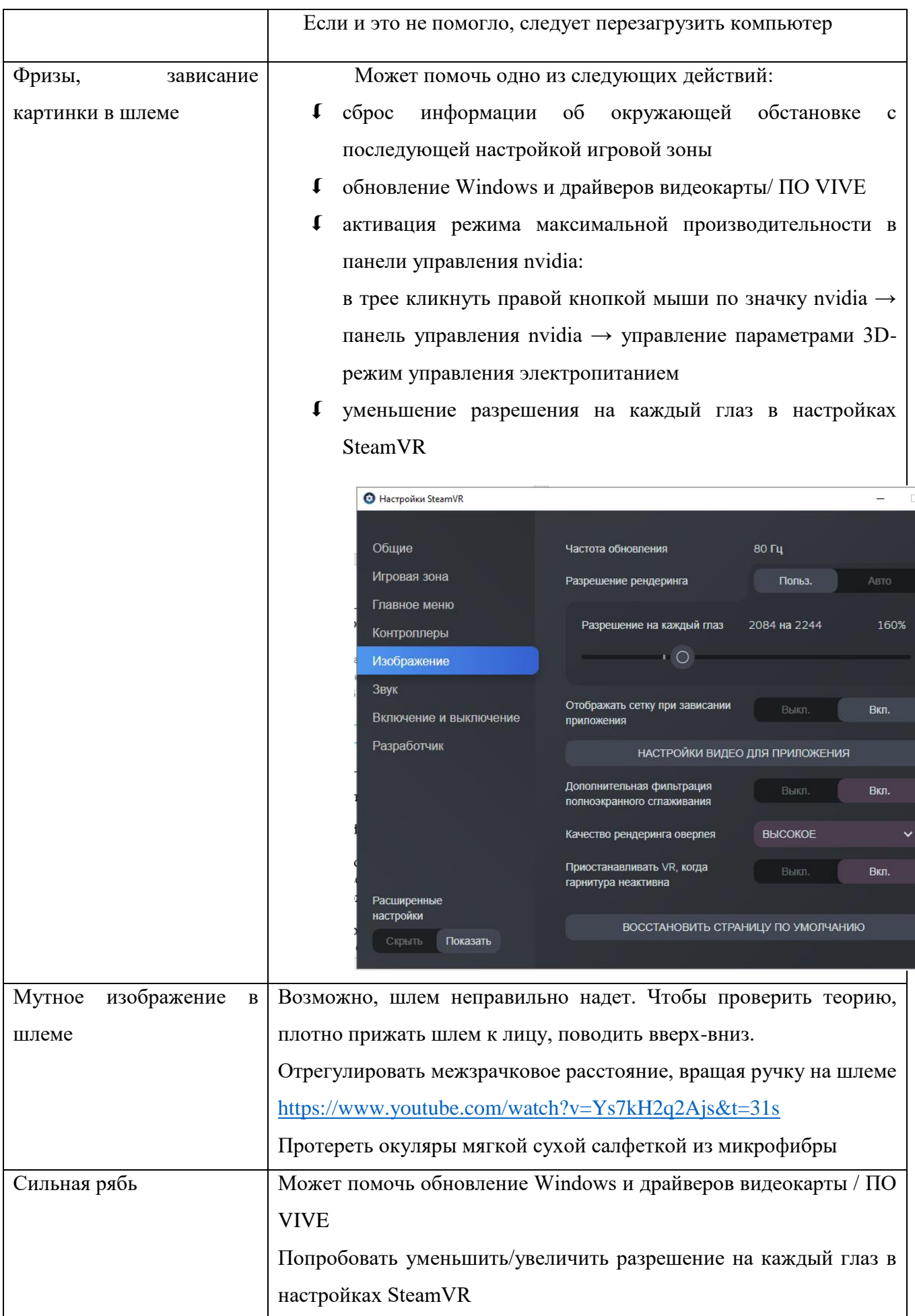

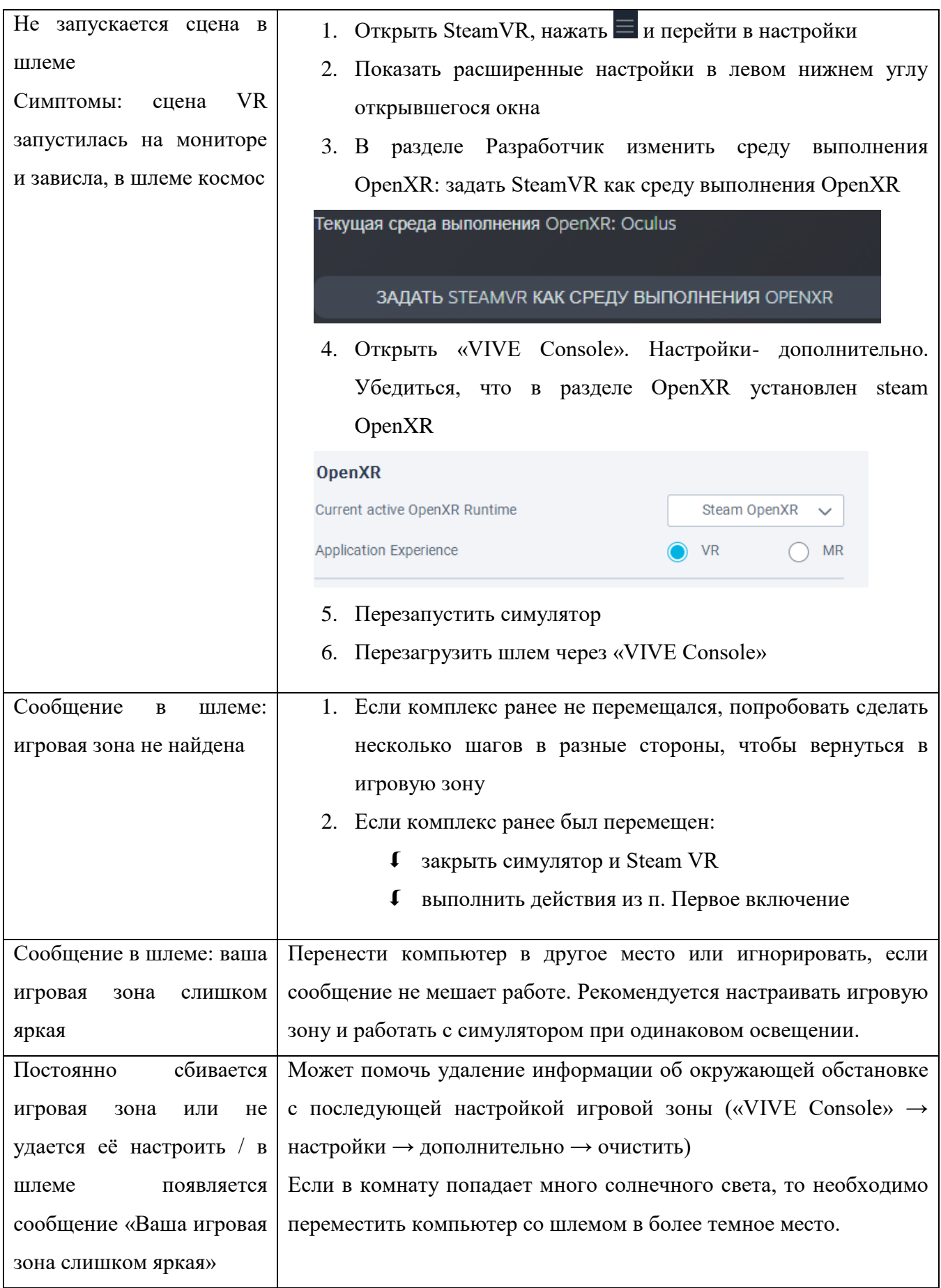

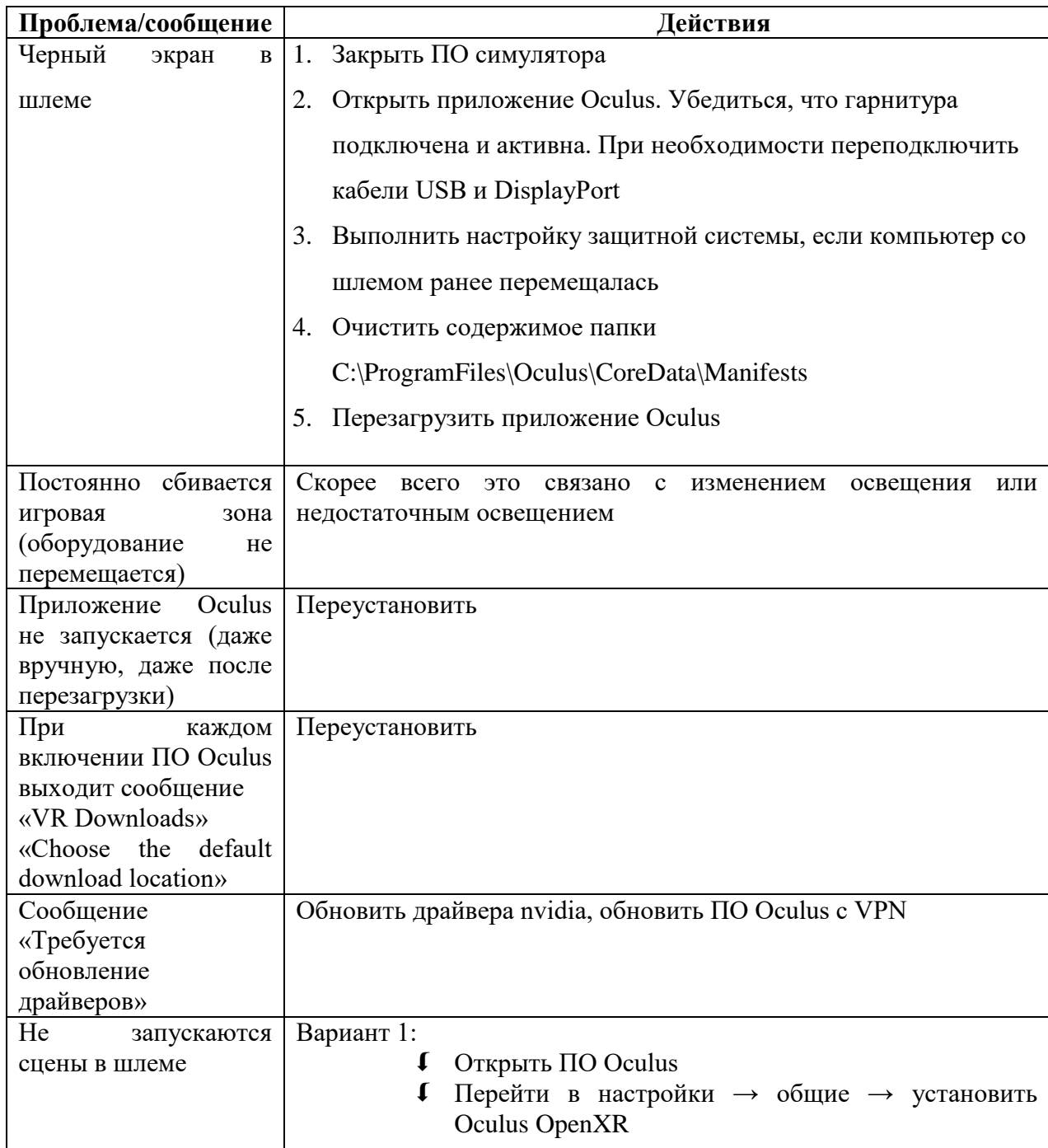

## <span id="page-48-0"></span>**4.2 Распространенные проблемы Oculus «Rift S»**

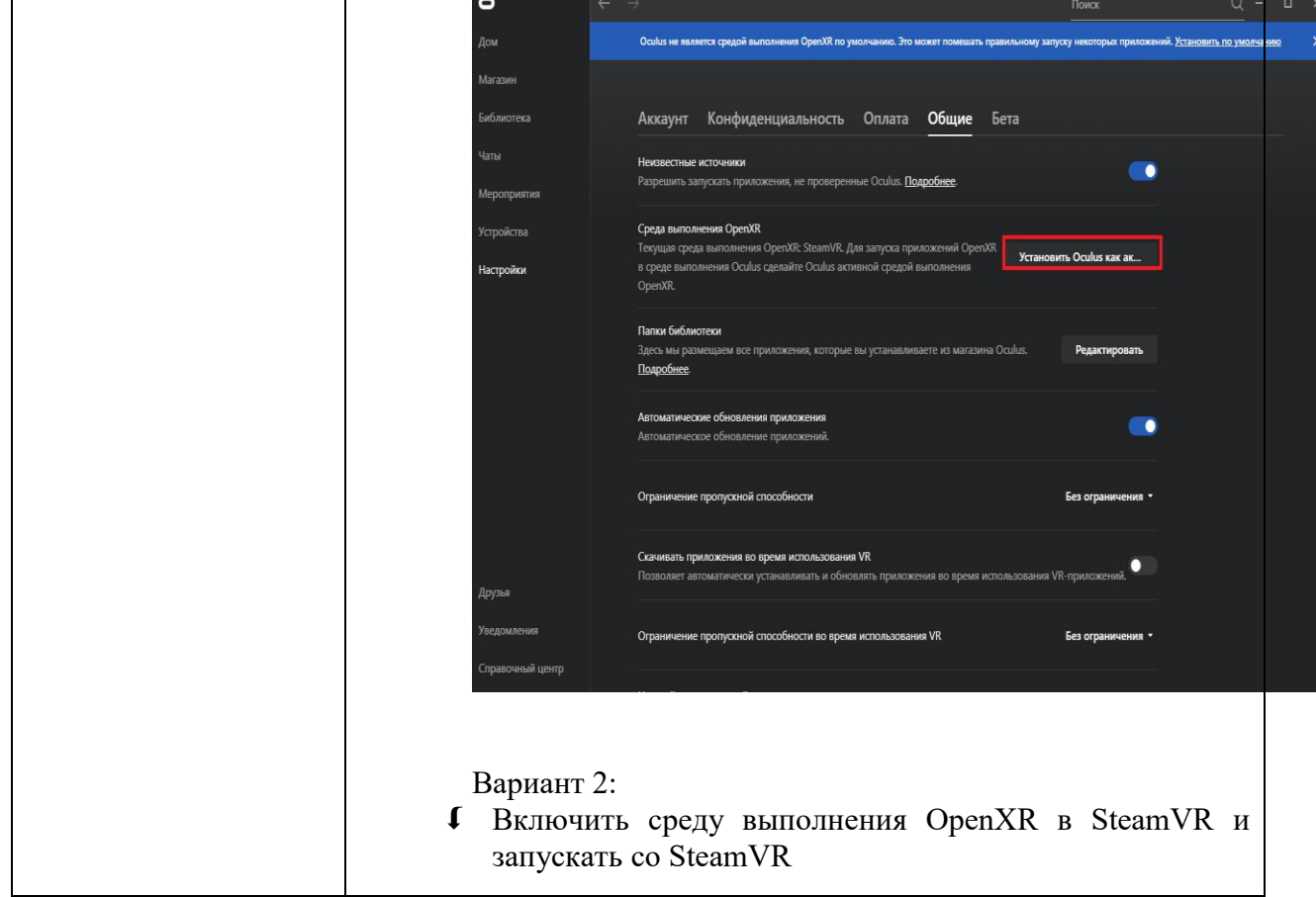

## <span id="page-50-0"></span>**4.3 Распространенные проблемы Pico «Neo 3 Pro»**

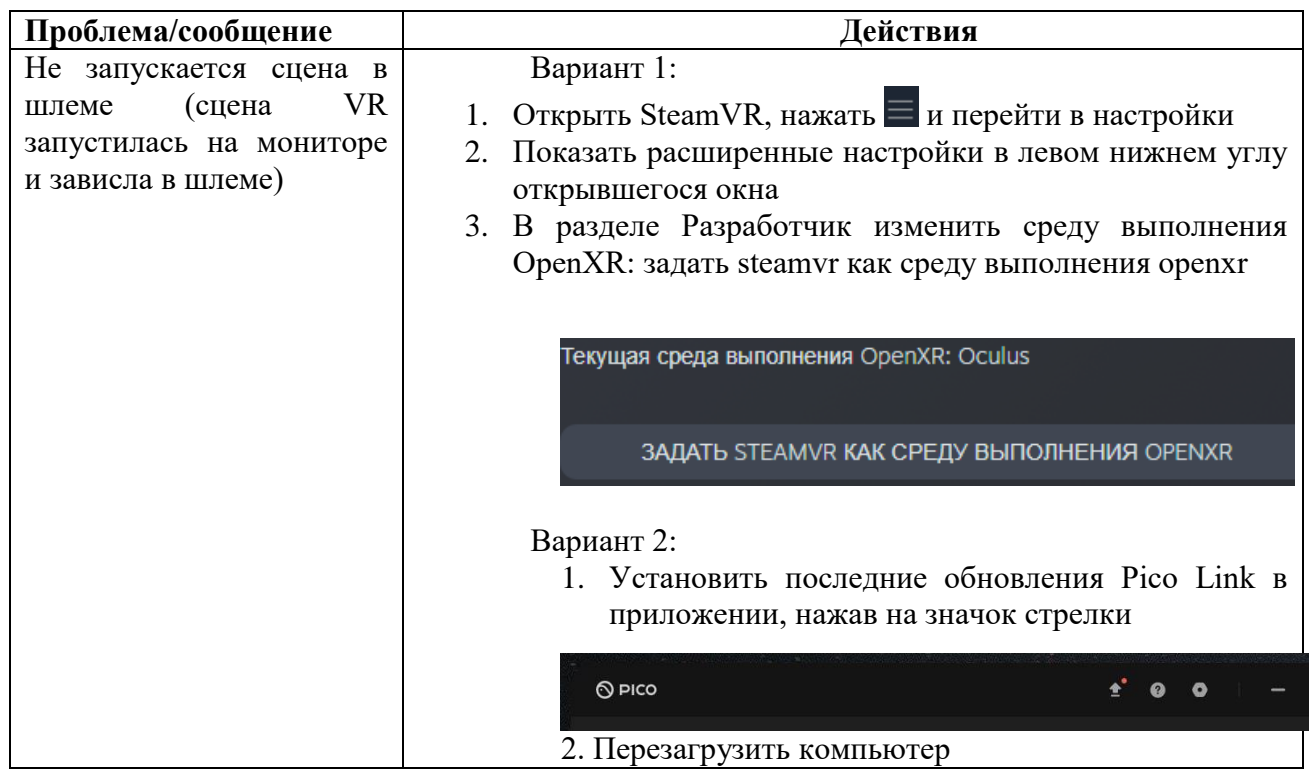

## <span id="page-51-0"></span>**5. Дистрибутив**

Для скачивания и установки ПО нужно перейти на сайт [https://mirxr.ru/.](https://mirxr.ru/) Шаги далее:

1) На главной странице необходимо выбрать интересующий продукт и кликнуть по кнопке "Подробнее";

2) На открывшейся странице нужно перейти в раздел "Документы". Навигацию по странице можно отследить в строке:

### Главная/Маркетплейс/Документы;

3) На открывшейся странице из списка нужно выбрать "Установочный пакет программного обеспечения", по клику на который начнется скачивание zipархива;

4) Содержимое архива необходимо извлечь с помощью программ архивации, например, WinRAR. Для этого нужно кликнуть правой кнопкой мыши на архив и выбрать "Извлечь в (название архива)". Полученную папку с ПО рекомендуется разместить на рабочем столе ПК;

5) В папке ПО нужно запустить файл .exe;

6) После загрузки приложения откроется окно активации лицензий.

Важно – перед активацией лицензии проверьте подключение интернет сети и наличие последних установленных пакетов Microsoft Visual C++.

7) После активации лицензии ПО готово к работе.

#### <span id="page-52-0"></span>**6. Транспортировка, эксплуатация и хранение симулятора**

Транспортировка симулятора должна осуществляться в условиях, исключающих механические повреждения и контакт с влагой.

При эксплуатации симулятора должен быть защищен от ударов, прямых солнечных лучей и храниться в сухих проветриваемых помещениях при температуре от  $+5$  °С до  $+25$  °С и относительной влажности воздуха до 70% вдали от нагревательных приборов.

Хранение симулятора в условиях отрицательных температур возможно в течение непродолжительного времени.

#### <span id="page-53-0"></span>**7. Условия предоставления гарантий**

1. Гарантийный период на поставляемый симулятор составляет 12 (двенадцать) месяцев.

2. Гарантийные обязательства начинают действовать с момента передачи симулятора Покупателю. Дата передачи симулятора Покупателю указана в товарной накладной.

3. Данная гарантия является полным, завершенным соглашением между Поставщиком и Покупателем. Соглашение исчерпывает все обязанности Поставщика в отношении гарантийного обслуживания, приобретенного Покупателем симулятора.

Гарантийные обязательства могут быть прерваны в следующих случаях:

1. Наличие явных или скрытых механических повреждений оборудования, вызванных нарушением правил транспортировки, хранения или эксплуатации.

2. Наличие повреждений, вызванных неправильными действиями Покупателя.

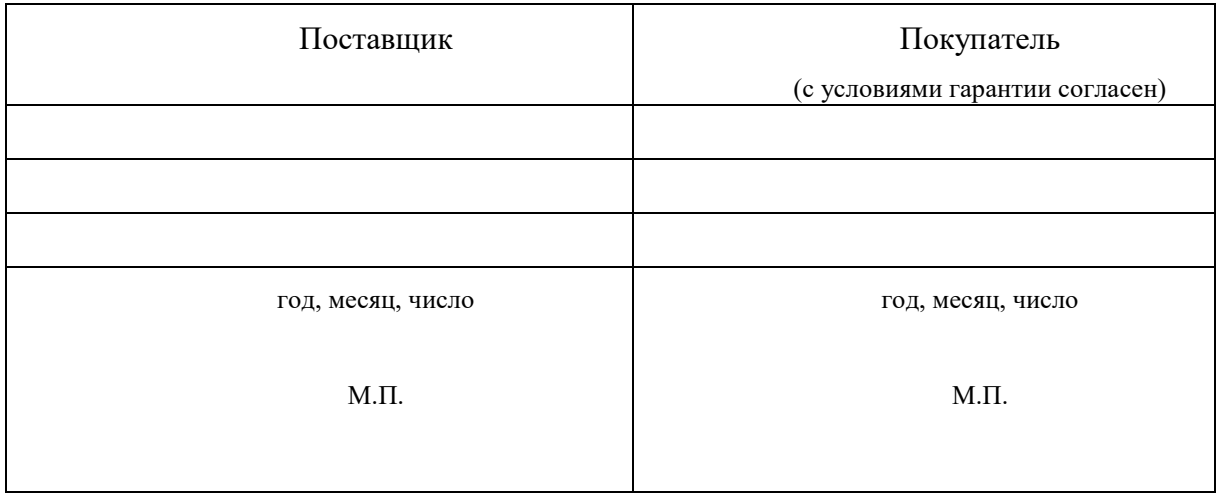

## <span id="page-54-0"></span>**8. Контактная информация**

**Адрес юридически**й: Россия, 443099, г. Самара, ул. Чапаевская, 89. **Адрес фактический:** Россия, 443041, г. Самара, ул. Льва Толстого, 115. **Телефон технической поддержки:** 8 (846) 215-13-63 **Сайт:** <https://mirxr.ru/docs/>

**E-mail**: mirxr@samsmu.ru.